# **Digitalizacija u rudarskom inženjerstvu: virtualna šetnja kroz rudnik ugljena**

**Mikulić, Grgur**

**Master's thesis / Diplomski rad**

**2022**

*Degree Grantor / Ustanova koja je dodijelila akademski / stručni stupanj:* **University of Zagreb, Faculty of Mining, Geology and Petroleum Engineering / Sveučilište u Zagrebu, Rudarsko-geološko-naftni fakultet**

*Permanent link / Trajna poveznica:* <https://urn.nsk.hr/urn:nbn:hr:169:200205>

*Rights / Prava:* [In copyright](http://rightsstatements.org/vocab/InC/1.0/) / [Zaštićeno autorskim pravom.](http://rightsstatements.org/vocab/InC/1.0/)

*Download date / Datum preuzimanja:* **2025-02-20**

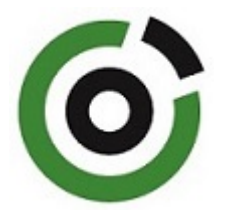

*Repository / Repozitorij:*

[Faculty of Mining, Geology and Petroleum](https://repozitorij.rgn.unizg.hr) [Engineering Repository, University of Zagreb](https://repozitorij.rgn.unizg.hr)

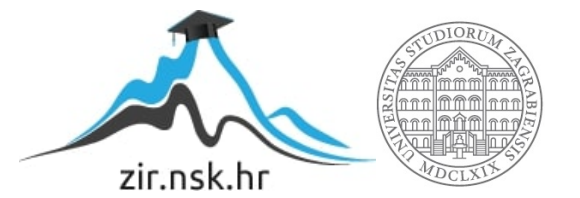

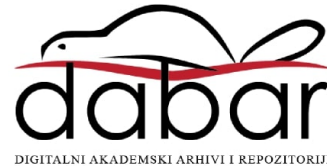

## SVEUČILIŠTE U ZAGREBU RUDARSKO-GEOLOŠKO-NAFTNI FAKULTET Diplomski studij Rudarstva

## DIGITALIZACIJA U RUDARSKOM INŽENJERSTVU: VIRTUALNA ŠETNJA KROZ RUDNIK UGLJENA

Diplomski rad

Grgur Mikulić R306

Zagreb, 2022.

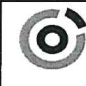

Sveučilište u Zagrebu<br>RUDARSKO-GEOLOŠKO-NAFTNI FAKULTET<br>HR-10002 Zagreb, Pierottijeva 6, p.p. 390

**KLASA:** 02-01/22-01/185 **URBROJ:** 251-70-11-22-2 U Zagrebu, 04.11.2022.

#### Grgur Mikulić, student

## RJEŠENJE O ODOBRENJU TEME

Na temelju vašeg zahtjeva primljenog pod KLASOM 02-01/22-01/185, URBROJ: 251-70-11-22-1 od 03.10.2022. priopćujemo vam temu diplomskog rada koja glasi:

#### DIGITALIZACIJA U RUDARSKOM INŽENJERSTVU: VIRTUALNA ŠETNJA KROZ RUDNIK **UGLJENJA**

Za voditeljicu ovog diplomskog rada imenuje se u smislu Pravilnika o izradi i obrani diplomskog rada Doc.dr.sc. Anamarija Grbeš nastavnik Rudarsko-geološko-naftnog-fakulteta Sveučilišta u Zagrebu

Voditelj

(potpis)

Doc.dr.sc. Anamarija Grbeš

(titula, ime i prezime)

Predsjednik povjerenstva za završne i diplomske ispite:

(potpis)

Izv.prof.dr.sc. Mario Klanfar

(titula, ime i prezime)

Prodeka) za nastąvu i studente (potpis)

Izv.prof.dr.sc. Borivoje Pašić (titula, ime i prezime)

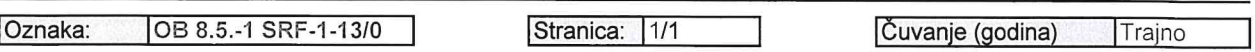

Sveučilište u Zagrebu **Diplomski rad** Diplomski rad Rudarsko-geološko-naftni fakultet

#### DIGITALIZACIJA U RUDARSKOM INŽENJERSTVU: VIRTUALNA ŠETNJA KROZ RUDNIK UGLJENA

Grgur Mikulić

Rad izrađen: Sveučilište u Zagrebu Rudarsko-geološko-naftni fakultet Zavod za rudarstvo i geotehniku Pierottijeva 6, 10 000 Zagreb

#### Sažetak

U diplomskom radu prikazana je metoda izrade multimedijalnog sadržaja za virtualnu stvarnost koji omogućava virtualnu šetnju podzemnim rudnikom. U Hrvatskoj, rudnici u kojima se nekada eksploatirao ugljen ili druge korisne mineralne sirovine, imaju potencijal za sanaciju radi korištenja u turističke i edukativne svrhe, kao što je to već napravljeno u Parku prirode Medvednica u Rudniku Zrinski te u Rudama u Rudniku sv. Barbara. U ovom radu je opisan postupak izrade multimedijalnog sadržaja u programu Unreal Engine 5. Najprije je bilo potrebno nacrtati 3D model rudnika, a potom na temelju fotografija iz podzemlja izraditi oblike te uzorke boja i tekstura koje će služiti za simulaciju unutrašnjosti rudnika. Nakon toga su definirane ravnine kojima se može kretati rudnikom odnosno 3D modelom. Time su ostvareni svi potrebni preduvjeti za virtualnu šetnju korištenjem naočala za virtualnu stvarnost. Očekuje se da će kreirani sadržaj doprinijeti promidžbi rudarstva i edukaciji, a da će se ova metoda primijeniti za proširenje turističke ponude saniranih rudnika i održivi turizam u budućnosti.

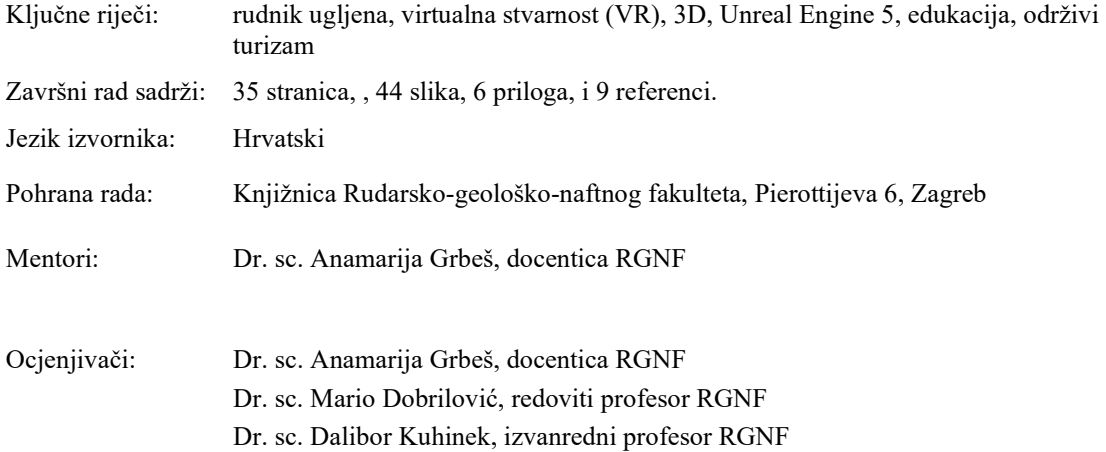

University of Zagreb Master's Thesis Faculty of Mining, Geology and Petroleum Engineering

#### DIGITALIZATION OF MINING: COAL MINE VITRUAL WALK

Grgur Mikulić

Thesis completed at: University of Zagreb

 Faculty of mining, Geology and Petroleum Engineering Department of Mining Engineering and Geotechnics Pierottijeva 6, 10 000 Zagreb

#### Abstract

The thesis presents the method of developing a multimedia content for virtual reality that enables a virtual tour of a coal mine. In Croatia, where coal or other useful minerals were exploited, have potential to be used for tourism and educational purposes, as it has already been done in the Medvednica Nature Park in the Zrinski Mine and in Rude in the St. Barbara. The thesis describes the process of developing the multimedia content using the Unread Engine 5 creation tool. The first step was developing a 3D model, followed by creating colour and texture samples based on photographs of the inside of the mine. Then, planes for moving around the mine, i.e. 3D model, were defined, meeting all required prerequisites for a virtual walk with headsets for virtual reality. The created content is expected to contribute to the promotion of the mining tradition and education and also this method will be applied to expand the tourist offer of rehabilitated mines and sustainable tourism in the future.

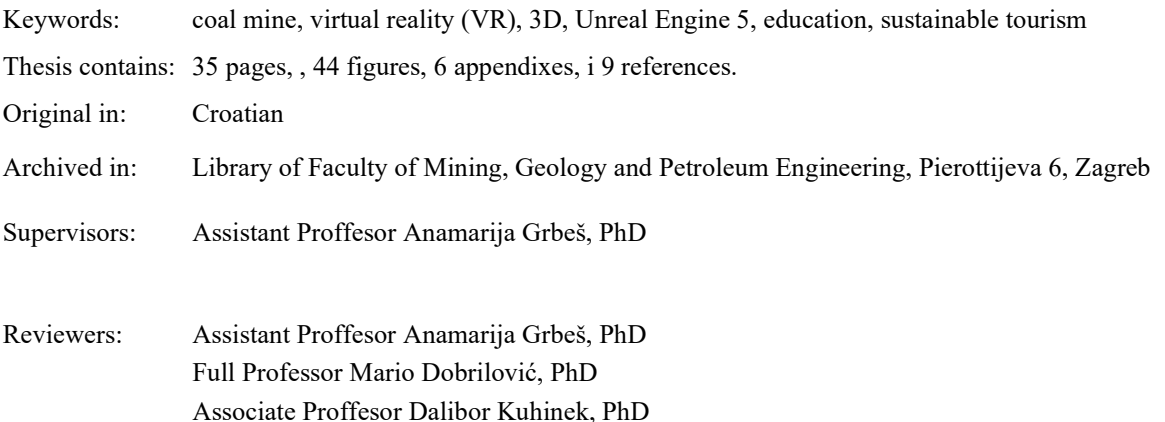

## SADRŽAJ

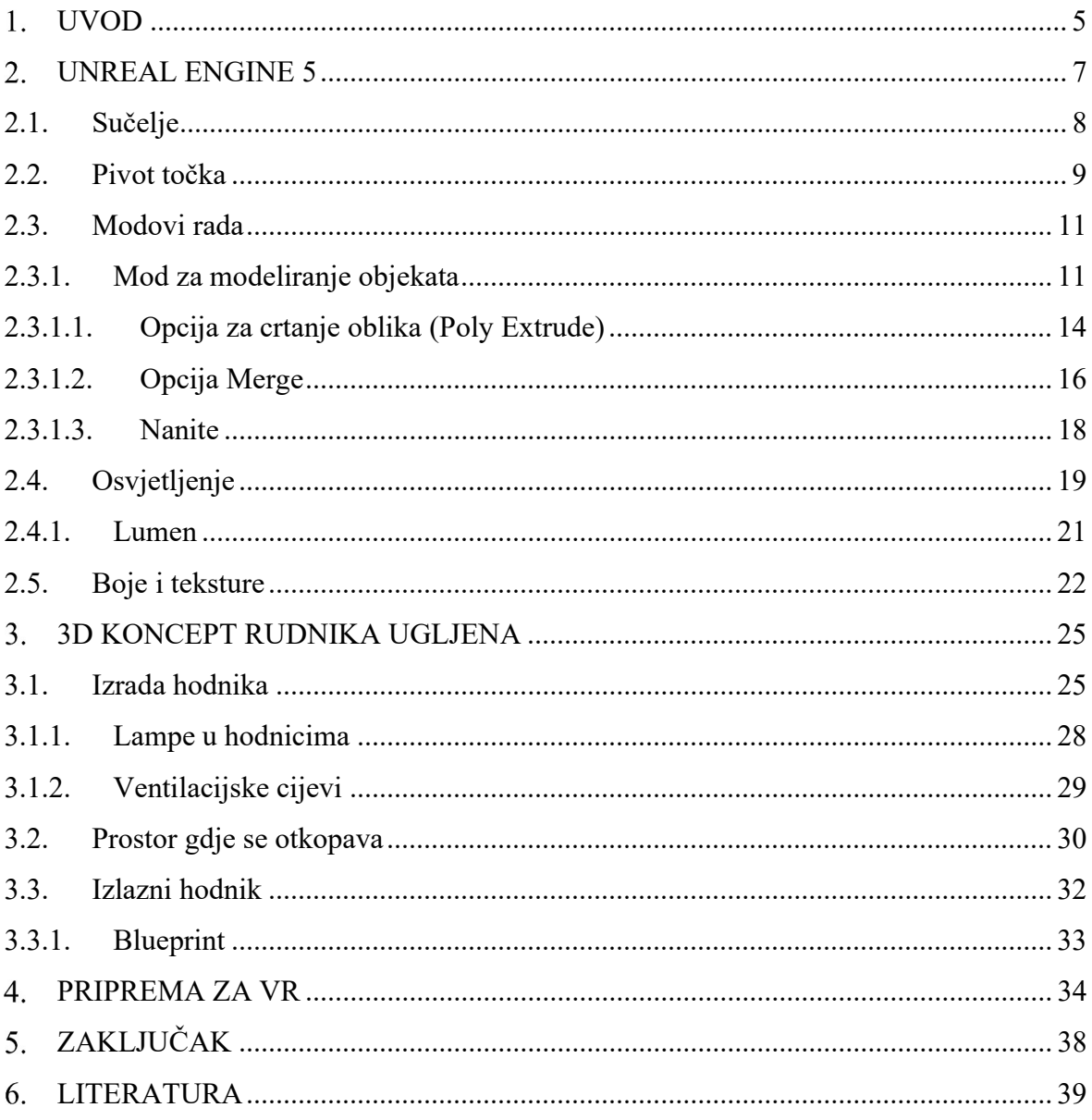

## POPIS SLIKA

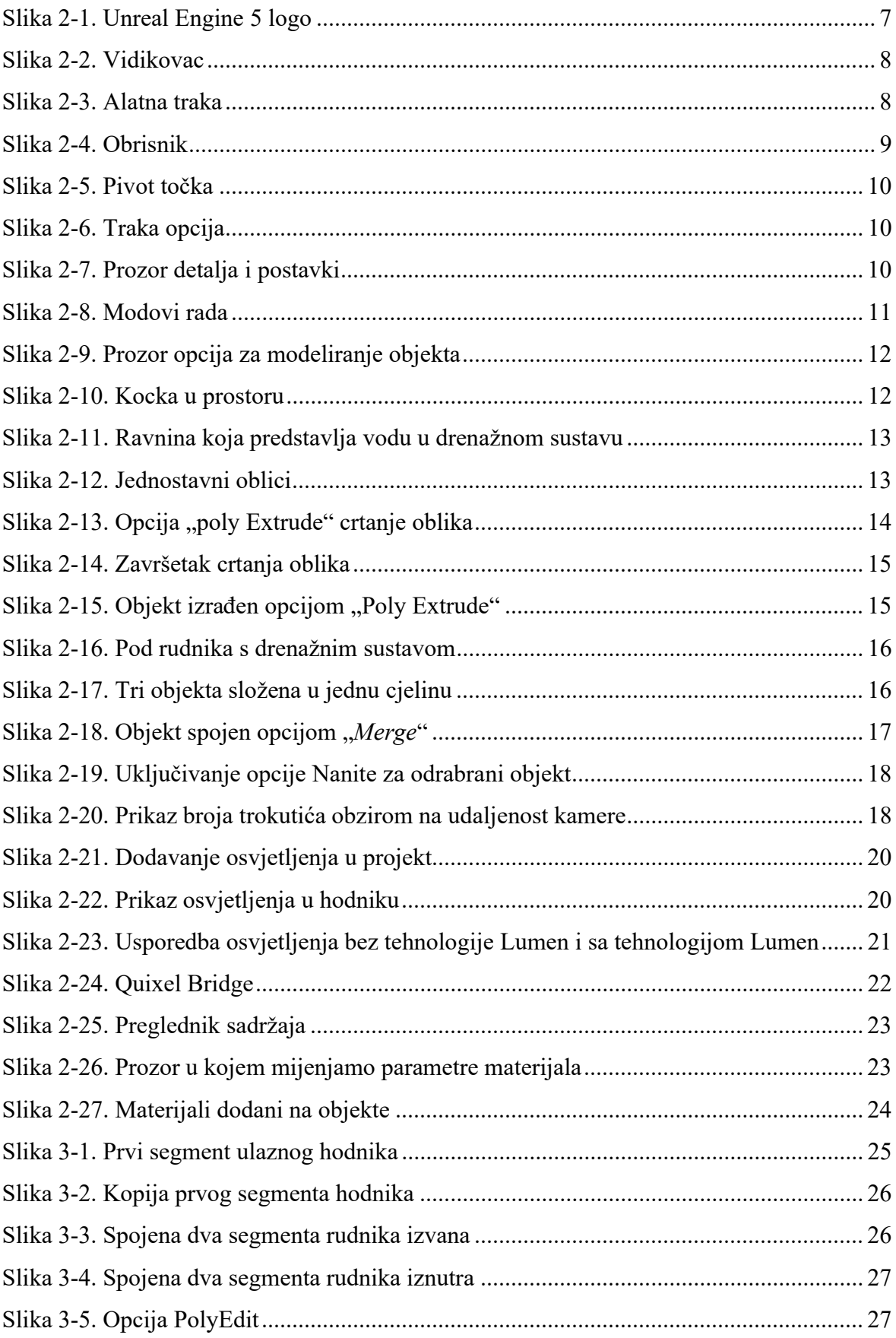

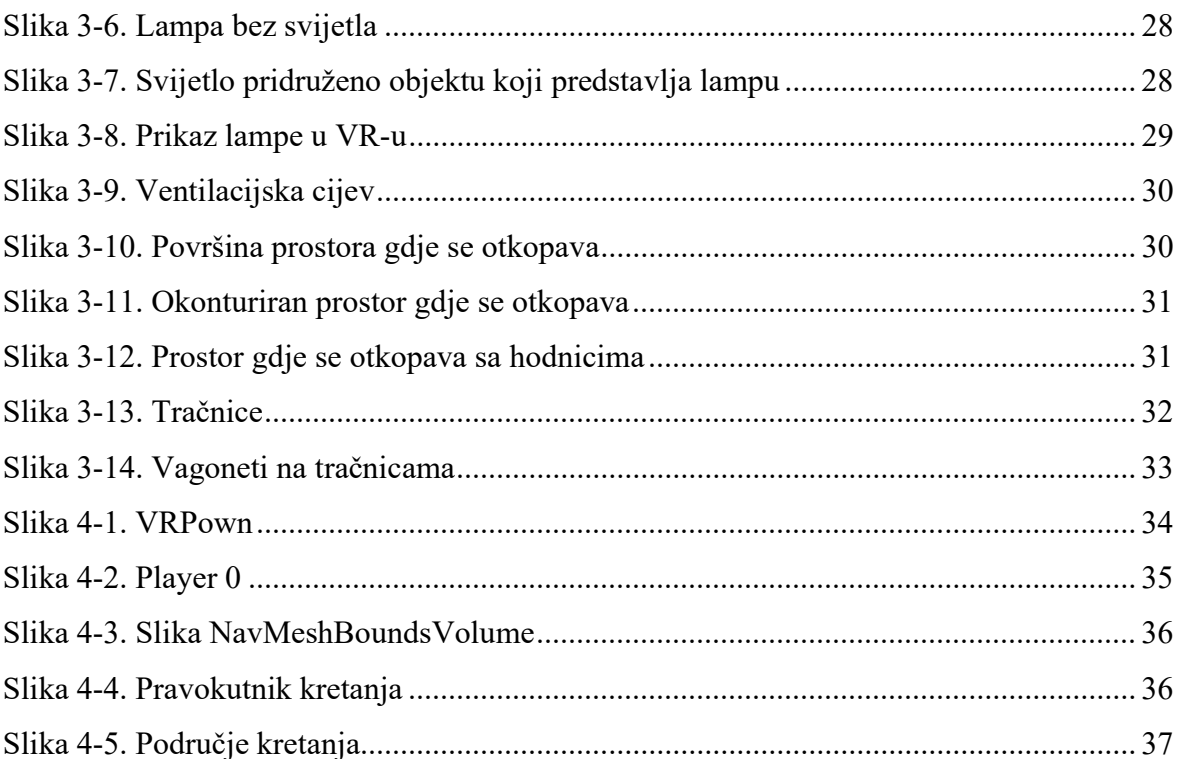

### POPIS PRILOGA

Prilog 1. Valerijan Kutlić i Grgur Mikulić testiraju opremu na RGNF-u

- Prilog 2. Prostorija u kojoj se trenutno otkopava
- Prilog 3. Hrpa mješavine ugljena i tla
- Prilog 4. Alati
- Prilog 5. Ormar i bačve
- Prilog 6. Podgrada u ulaznom hodinku

#### 1. UVOD

Cilj rada odnosno projektni zadatak jest kreirati multimedijalni sadržaj radi zabave i edukacije koji omogućuje iskustvo virtualnog obilaska zatvorenog podzemnog rudnika. Svrha ovoga rada je promidžba rudarske tradicije te gamifikacija rudarskog obrazovnog procesa, a ciljana publika su mladi i korisnici virtualnih tehnologija.

Danas moderna tehnologija, kao što je virtualna stvarnost (VR), nudi turistima "putovanje prije putovanja" spajajući rudarsku tradiciju i turističku djelatnost, edukaciju i zabavu na održiv način. Vizualne predodžbe su dugo vremena prisutne u marketingu i promociji turizma, a VR tehnologija nudi: uranjanje (eng. immersion), interakciju (eng. interaction) i imaginaciju (eng. imagination), što pruža iskustvo psihološke prisutnosti i fizičkog "uranjanja". Takva tehnologija bi mogla imati revolucionaran utjecaj na turistička iskustva, a to također obuhvaća fazu prije posjete u kojoj se u svijest turista može utisnuti zanimanje, poznavanje i iščekivanje. Održivi turizam prema Svjetskoj turističkoj organizaciji (UNWTO) je: "turizam koji uzima u obzir sadašnje i buduće društvene, okolišne i ekonomske utjecaje, vodeći računa o potrebama posjetitelja, okoliša, sustava i lokalnih zajednica", pa bi VR tehnologija bila odlična solucija kao dio održivog turizma. Budući da ima sve ove prednosti, predstavlja kanal neizmjernih mogućnosti za komuniciranje i razmjenu nematerijalnih turističkih iskustava široj publici. U situacijama ograničenja kretanja zbog pandemija i drugih viših sila, VR tehnologija može omogućiti iskustvo terenske nastave te obogatiti iskustvo učenja stručnih predmeta. Prije obilaska rudnika može dati najvažnije informacije i usaditi očekivanja, pomoći u pripremi studenata za obilazak na siguran način, te podsjetiti na doživljeno iskustvo (Peštek i Sarvan, 2020).

U Republici Hrvatskoj postoje primjeri podzemnih rudnika koji su sanirani i uređeni za turističke obilaske i edukaciju kao što su to na primjer Rudnik Zrinski u Parku prirode Medvednica (Park prirode Medvednica, 2019), te Rudnik sveta Barbara u Rudama kraj Samobora (Kud Oštrc, 2016). Obzirom na to da u Hrvatskoj postoji duga tradicija rudarstva, te da je Hrvatska zemlja koja je snažno orijentirana na turizam, u budućnosti se mogu očekivati daljnje sanacije rudnika, kako podzemnih, tako i površinskih, te njihovo uređenje radi proširenja turističke ponude lokalnih zajednica. Prema Nacrtu Strategije razvoja održivog turizma do 2030. godine očekuje se i da će virtualna ponuda imati značajnu ulogu u tome (Ministarstvo turizma i sporta Republike Hrvatske, 2022).

Kao temeljni materijal za izradu modela stvarnog rudnika najjednostavnije bi bilo koristiti situacijske karte te bi uz to trebalo poduzeti obilazak rudnika uz obavezno fotografiranje i

vođenje bilješki kako bi se fotografije mogle povezati s određenim mjestima na situacijskoj karti. Obzirom na to da u ovom radu to iz raznih razloga nije bilo moguće, te budući da ovaj rad predstavlja prvi pothvat ovakve vrste na Rudarsko-geološko-naftnom fakultetu, fokus rada je stavljen na metodologiju izrade koja bi se mogla primijeniti na konkretne projektne zadatke u budućnosti. Fotografije s terenskih obilazaka ustupila je mentorica koja je ujedno i njihova autorica, a upotrijebljene su u računalnom programu kako bi se izradili uzroci boja, tekstura i oblika pojedinih dijelova virtualnog rudnika.

Ovaj rad je izrađen u programu Unreal Engine 5 korištenjem odgovarajuće računalne opreme i naočala za virtualnu stvarnost koje je za potrebe izrade rada autor posudio i unajmio o svojem trošku. Unreal Engine 5 na jednostavan način priprema 3D prikaz za korištenje u VR tehnologiji te je trenutno najotvoreniji i najnapredniji "real-time 3D" alat za stvaranje, uz to je brži, lakši i učinkovitiji od svoje konkurencije(Epic Games, INC., 2022). Rezultat je multimedijalni sadržaj za virtualne naočale namijenjen edukaciji i promociji rudarstva na Rudarsko-geološko-naftnom fakultetu.

#### $2.$ UNREAL ENGINE 5

Godine 1991. osnovana je američka tvrtka Epic Games sa sjedištem u Sjevernoj Karolini. Danas ima više od 40 ureda diljem svijeta te čini vodeću tvrtku za interaktivnu zabavu i vodećeg pružatelja 3D tehnologije. Tvrtka razvija Unreal Engine, program koji pokreće vodeće svjetske igre poput Fortnite-a, a uz to se koristi u industrijama kao što su film i televizija, arhitektura, automobilska industrija, proizvodnja i simulacija.

UE5, najnovija generacija, lansiran je u travnju 2022. godine. Jedan od njegovih glavnih značajki jest Nanite, motor koji omogućuje uvoz izvornog fotografskog materijala s visokim detaljima. Još jedna bitna komponenta programa, opisana kao "potpuno dinamično globalno rješenje za osvjetljenje koje odmah reagira na promjene scene i svjetla", jest Lumen. Ona eliminira potrebu za izrađivanjem svjetlosne karte za određenu scenu, a umjesto toga izračunava refleksije svjetla i sjene u hodu, čime se omogućuje realni izgled i ponašanje izvora svjetla u stvarnom vremenu.

Cilj nove generacije jest omogućiti dizajnerima da što jednostavnije stvaraju detaljne svjetove bez da troše previše vremena na stvaranje novih kompleksnih objekata. Svojom fleksibilnošću, isplativošću i mogućnostima suradnje UE5 je univerzalna platforma za 3D razvoj (Epic Games, INC., 2022).

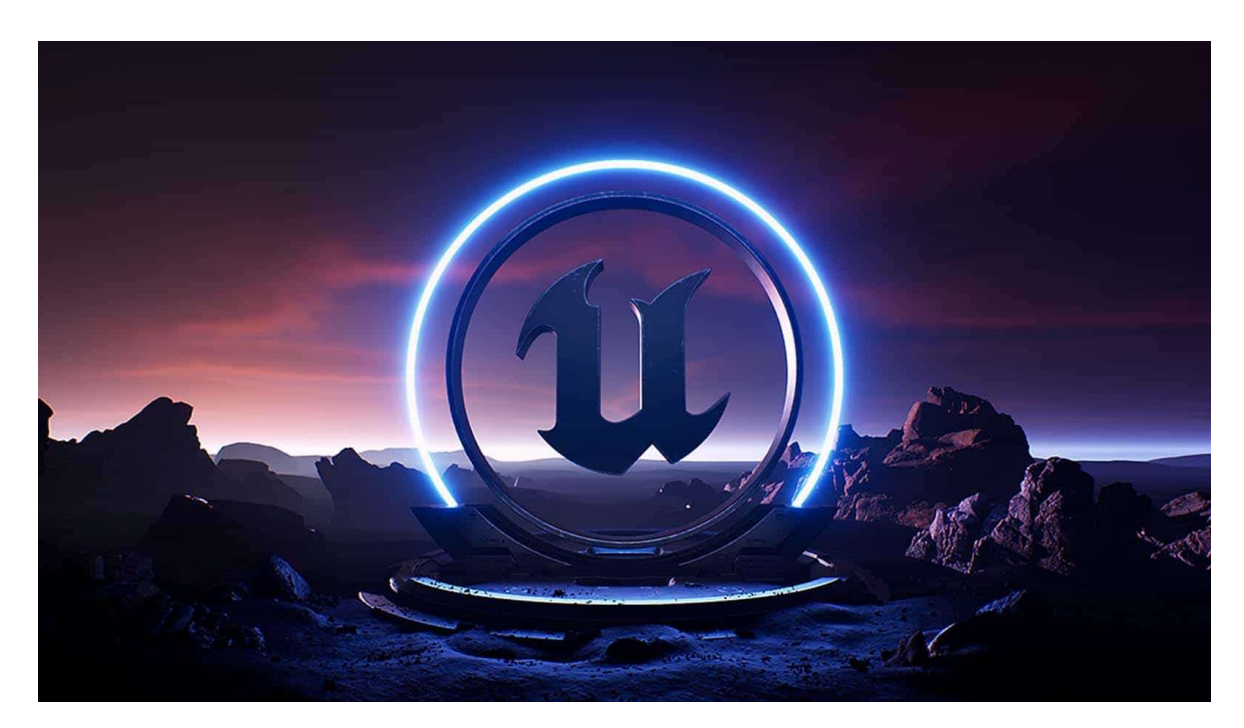

Slika 2-1. Unreal Engine 5 logo

### 2.1. Sučelje

Prva stvar koja se vidi kada se otvori novi projekt je tzv. "vidikovac" (eng. level viewport) u kojem se može vidjeti i manipulirati objektima i kamerom (slika 2-2.).

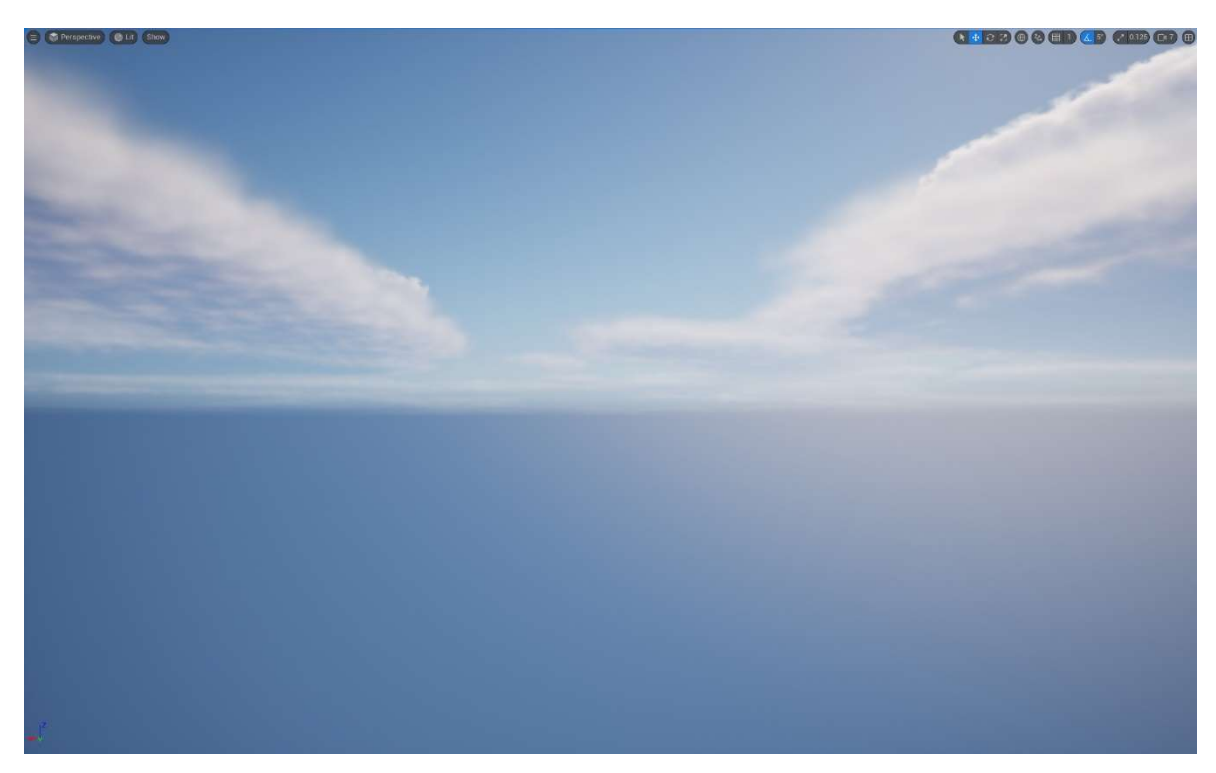

Slika 2-2. Vidikovac

Iznad nje u gornjem lijevom kutu nalazi se alatna traka koja se sastoji od niza opcija za manevriranje ostalim dijelovima programa. Pomoću nje možemo dodati objekte u "vidikovac", pohraniti, odabrati "mod" za uređivanje, odrediti perspektivu, način prikaza objekata, "mod" igranja i platformu preko koje možemo pokrenuti (slika 2-3.).

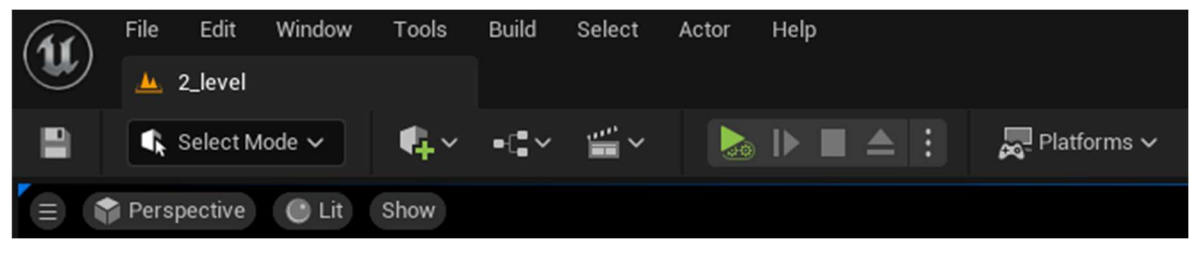

Slika 2-3. Alatna traka

Sa desne strane pored vidikovca se nalazi "obrisnik" (eng. *outliner*) koji prikazuje i daje informacije o vrsti objekata sadržanih u projektu. U njemu se određeni objekt može sakriti ili prikazati ovisno o potrebi i iste objekte organizirati u mape, te tražiti objekte koji se trenutno ne mogu naći u vidikovcu. Klikom na objekt u obrisniku, objekt u vidikovcu se označava te se prikazuje "pivot točka" kojom se dalje može manipulirati u 3D-u, a također olakšava prilikom označavanja više objekata odjednom (slika 2-4.).

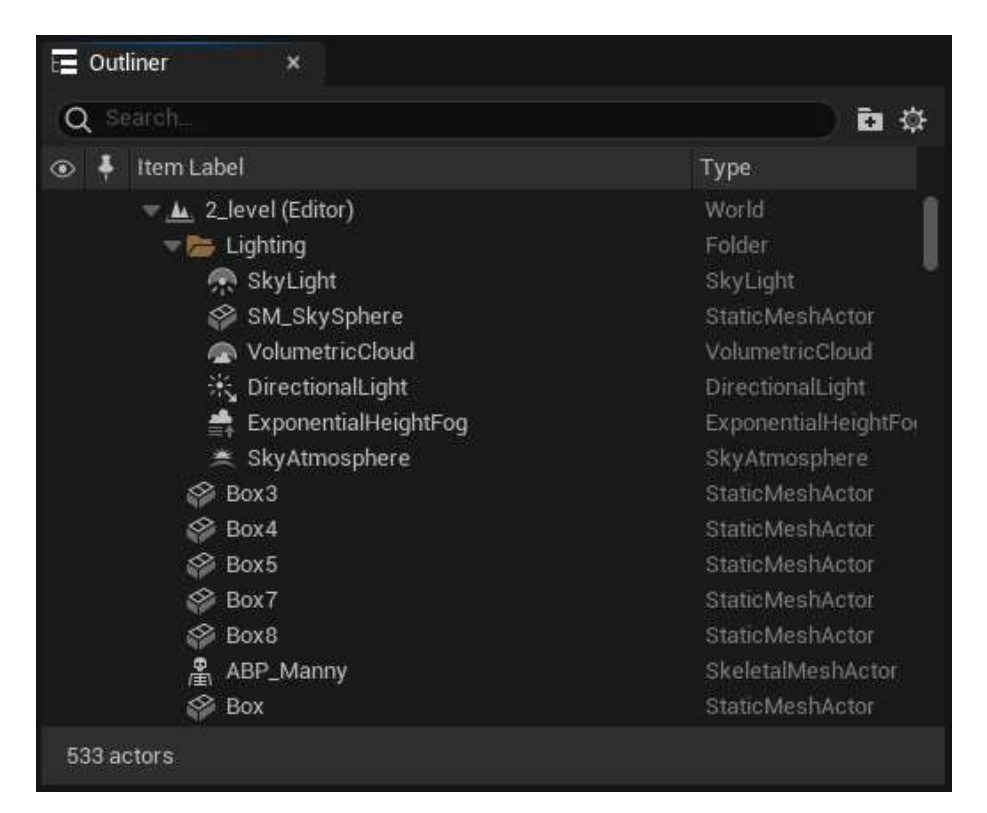

Slika 2-4. Obrisnik

#### 2.2. Pivot točka

Kada se klikne na određeni objekt pojavljuje se "pivot točka" pomoću koje se upravlja određenim objektom u prostoru, a na "traci opcija" se nalazi niz alata za manevriranje i transformaciju objekta. Prvim alatom mijenja se lokacija objekta u prostoru po određenoj osi, drugim alatom mijenja se kut na određenu os, a trećim se mijenja oblik i dimenzije objekta po određenoj osi (slike 2-5. i 2-6.).

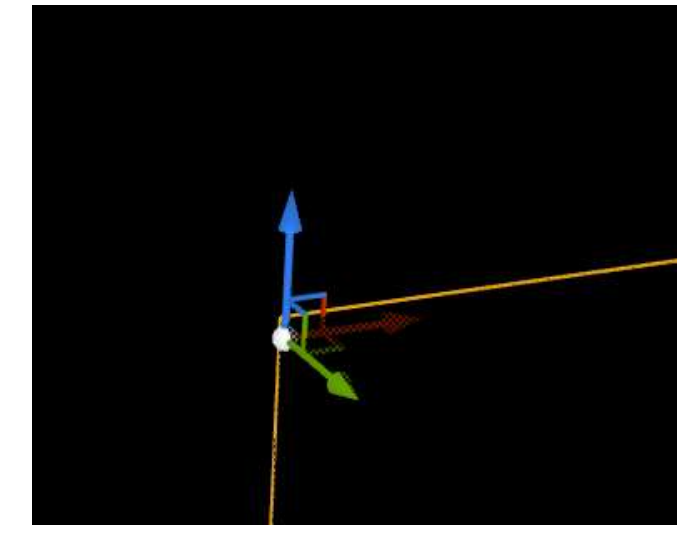

Slika 2-5. Pivot točka

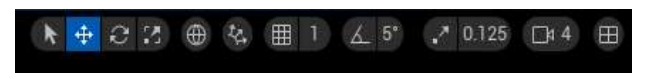

Slika 2-6. Traka opcija

Kada je objekt označen na desnoj strani se otvara prozor detalja i postavki. Unutar tog prostora se mogu upisati željeni parametri obzirom da se radi o inženjerskom projektu za koji postoje točne informacije. To su kote lokacije, nagiba i proporcija samih objekata (npr. pod i zidovi), koji su sadrženi na situacijskoj karti te se iščitavaju njihove vrijednosti (slika  $2 - 7.$ ).

| <b>Z</b> Details<br>$\boldsymbol{\mathsf{x}}$ |             |                                                                                                    |                      |                                                       |                   |
|-----------------------------------------------|-------------|----------------------------------------------------------------------------------------------------|----------------------|-------------------------------------------------------|-------------------|
| i <sup>⊗</sup> Cube                           |             |                                                                                                    |                      | $\mathbb{E}[\mathbf{r}]$<br>$+$ Add<br>$^{\circledR}$ | சி                |
| Q Search                                      |             |                                                                                                    |                      | 国                                                     | 资<br>*            |
| Actor<br>General                              | LOD<br>Misc | Physics<br>Rendering                                                                                                    | Streaming            | All                                                   |                   |
| $\blacktriangledown$ Transform                |             |                                                                                                    |                      |                                                       |                   |
| Location $\sim$                               |             | 15519.752426                                                                                                    | 41977.790317         | 2429.460602                                           | $\leftrightarrow$ |
| Rotation $\sim$                               |             | $\vert$ 0.0 $\cdot$                                                                                                    | $\vert$ 0.0 $\cdot$  | $10.0$ <sup>*</sup>                                   |                   |
| சி<br>Scale<br>$\sim$ 1                       |             | 1.0                                                                                                    | 1.0                  | 1.0                                                   |                   |
| Mobility                                      |             | <b>Static</b><br>Stationary                                                                                                    | Movable              |                                                       |                   |
| Static Mesh                                   |             |                                                                                                    |                      |                                                       |                   |
| <b>Static Mesh</b>                            |             | Cube<br>$\mathfrak{S}$<br>$\blacksquare$                                                                                                 | $\checkmark$         |                                                       | $\leftrightarrow$ |
| Advanced                                      |             |                                                                                                    |                      |                                                       |                   |
|                                               |             | Create Blocking Volume V                                                                                                    |                      |                                                       |                   |
| $\blacktriangledown$ Materials                |             |                                                                                                    |                      |                                                       |                   |
| Element 0                                     |             | $\mathfrak{S}% _{T}=\mathfrak{S}_{T}\!\left( a,b\right) ,\ \mathfrak{S}_{T}=C_{T}\!\left( a,b\right) ,$<br>$\bullet$ $\bullet$ $\bullet$ | BasicShapeMaterial V |                                                       | $\overline{a}$    |

Slika 2-7. Prozor detalja i postavki

#### 2.3. Modovi rada

Na alatnoj traci se nalazi opcija za odabir moda rada u kojima se uređuju pojedini dijelovi koji su vidljivi u vidikovcu. Program nudi osam modova rada: "Select", "Landscape", "Foliage", "Mesh Paint", "Modeling", "Fracture", "Brush Edeting" i "Animation". Za potrebe ovog projekta potreban je samo "Modeling" mod (slika 2-8.).

| $\bullet$ Select Mode $\checkmark$ |         |
|------------------------------------|---------|
| Select                             | SHIFT+1 |
| Landscape<br>AA.                   | SHIFT+2 |
| Foliage                            | SHIFT+3 |
| <b>Mesh Paint</b>                  | SHIFT+4 |
| Modeling                           | SHIFT+5 |
| Fracture<br>썺                      | SHIFT+6 |
| <b>Brush Editing</b><br>Œ          | SHIFT+7 |
| Animation                          | SHIFT+8 |

Slika 2-8. Modovi rada

#### 2.3.1. Mod za modeliranje objekata

Ovo je mod u kojem se izrađuju oblici koji su potrebni za kostur rudnika. Unazad dvije godine UE5 nije imao ovaj mod pa se za izradu objekata morali koristiti drugi programi, ali sada je moguće modelirati i unutar UE5. Nakon što se iz padajućeg izbornika odabere mod za modeliranje, sa lijeve strane se otvara prozor sa svim opcijama kojima se može dodavati i modelirati novonastali ili već ranije izrađen objekt. Opcije su podijeljene u 13 sekcija, za bolju organizaciju i lakši pronalazak potrebne opcije. Za potrebu ovog projekta koristi se prvih 6 sekcija kao što je prikazano na slici 2-9.

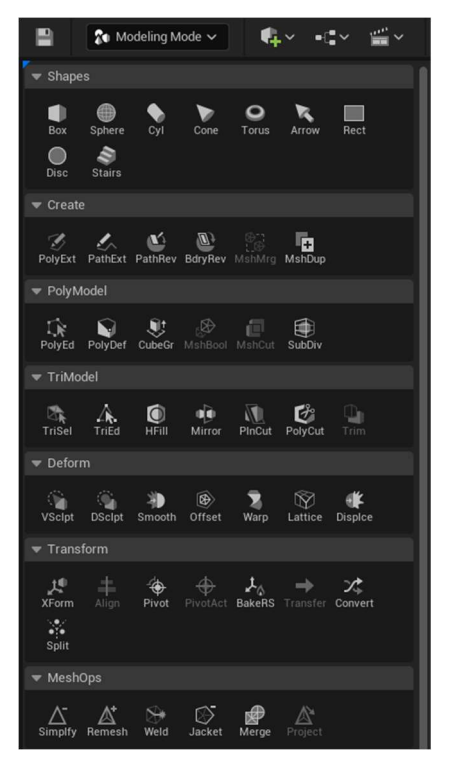

Slika 2-9. Prozor opcija za modeliranje objekta

Ako se izrađuju prizmatični objekti kao što su npr. ravnina (eng. plane) (koja predstavlja vodu u drenažnom sustavu), za početak se treba uzeti najobičnija kocka pod opcijom "Box" koja se nalazi pod sekcijom "Shapes" i potrebno ju je postaviti u prostor (slika 2-10.).

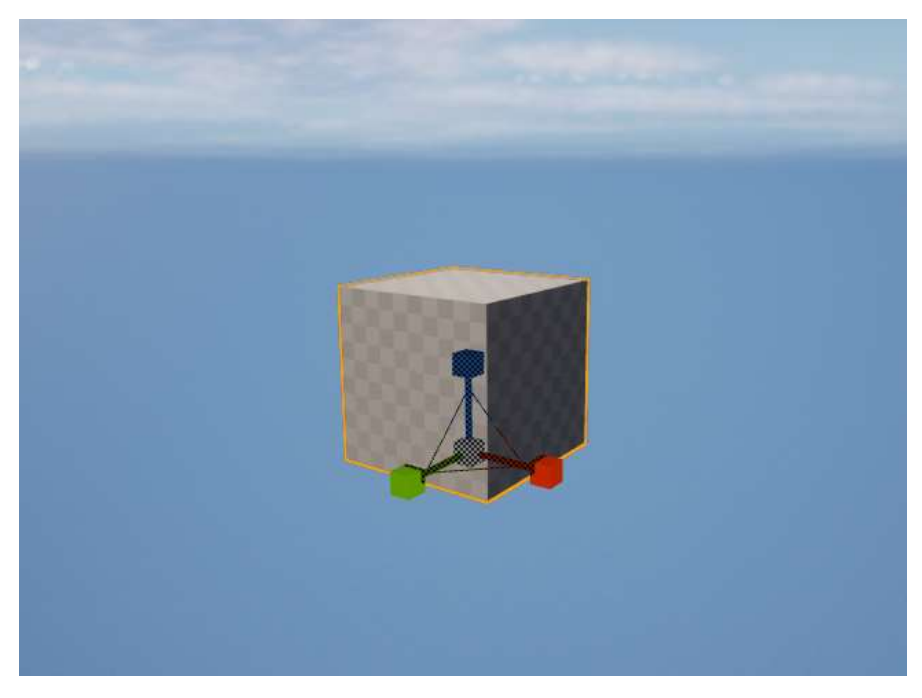

Slika 2-10. Kocka u prostoru

Nakon što se postavi u prostor, na lijevoj strani se otvara prozor gdje se određuju parametri objekta kao što su dimenzije, nagib, količina subdivizija. Sve to se naknadno možemo modulirati preko pivot točke ako su parametri proizvoljni, što je slučaj kada se modelira ravnina koja predstavlja vodu u drenažnom sustavu (slika 2-11.). Potrebno je da ima točnu duljinu hodnika, a visinu i širinu malo kraću od hodnika tako da vizualno ne iskače iz gabarita hodnika.

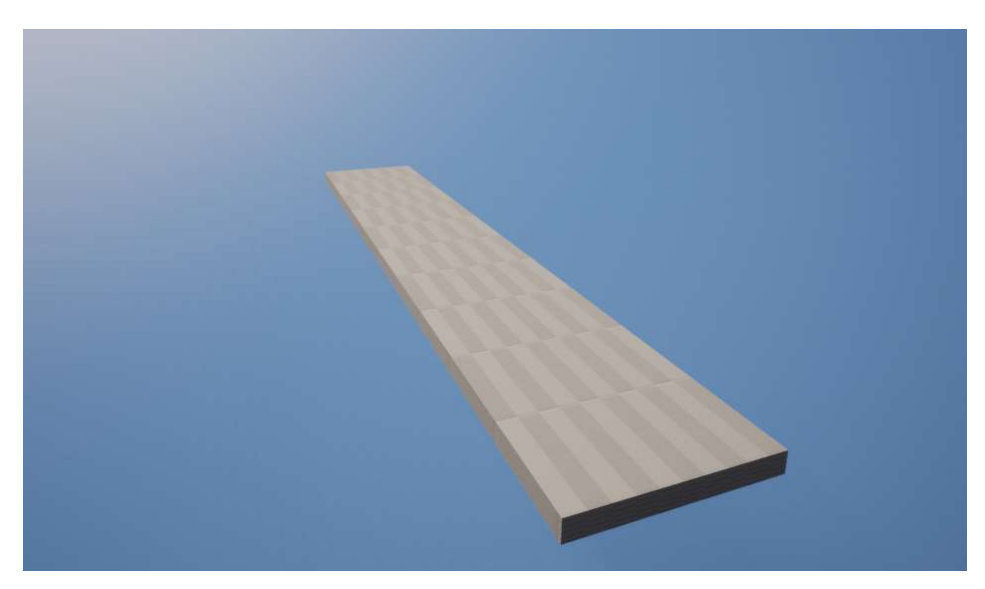

Slika 2-11. Ravnina koja predstavlja vodu u drenažnom sustavu

Uz opciju " $Box$ " tu su i ostale opcije kojima se izrađuju jednostavni geometrijski oblici koji su vidljivi na slici 2-12. Ti objekti se mogu uvećavati, mijenjati im kut, rezati i uređivati na bilo koji način koji nam odgovara uz odabir određene opcije.

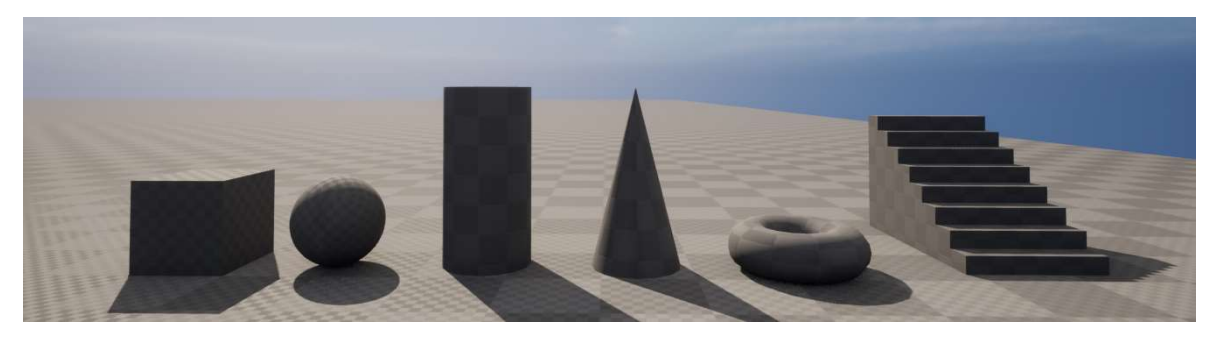

Slika 2-12. Jednostavni oblici

### 2.3.1.1. Opcija za crtanje oblika (Poly Extrude)

Obzirom da se okna i hodnici u rudniku buše strojevima, a stijene imaju različite karakteristike i strukture, oblici su obično kompleksniji, pa nam ova opcija olakšava crtanje takvih poligona. Pod sekcijom "Create" treba odabirati opciju "Poly Extrude" i u vidikovcu se pojavljuju rešetke (eng. grid) koje olakšava crtanje u mjerama, po želji se naravno može isključiti u prozoru s lijeve strane vidikovca (slika 2-13.).

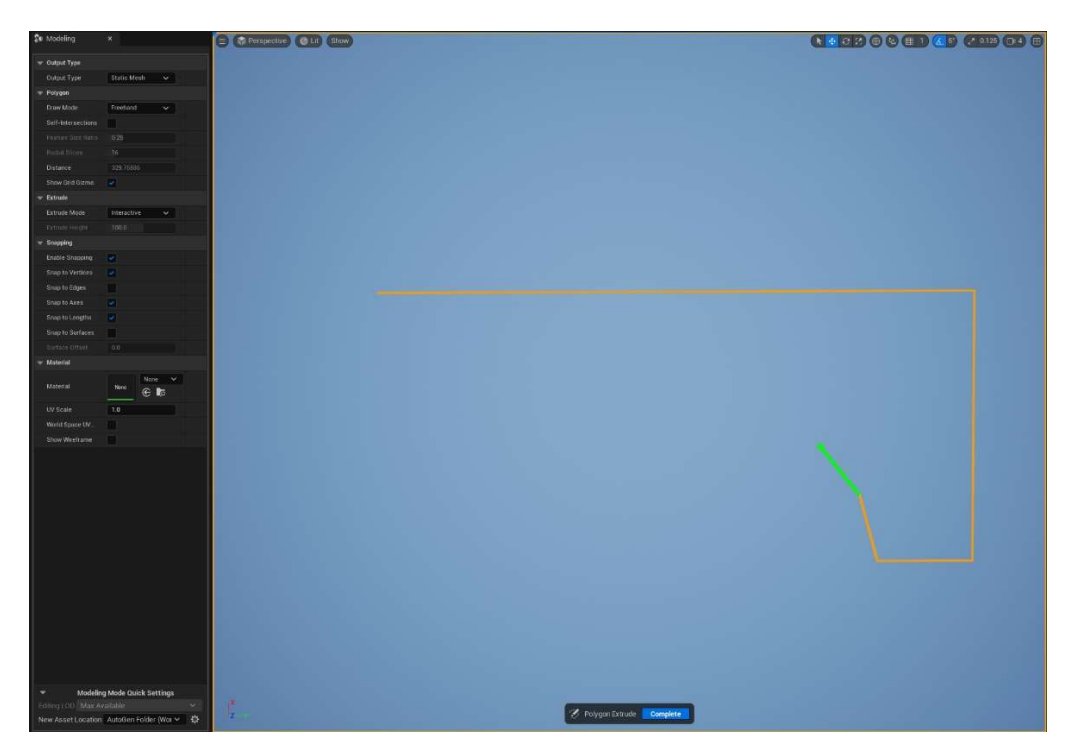

Slika 2-13. Opcija "poly Extrude" crtanje oblika

Kada se nacrta oblik potrebno je kursorom miša spojiti početnu točku i program prepoznaje da to označava kraj crtanja, a linija koja se crta poprima žutu boju (slika 2-14.).

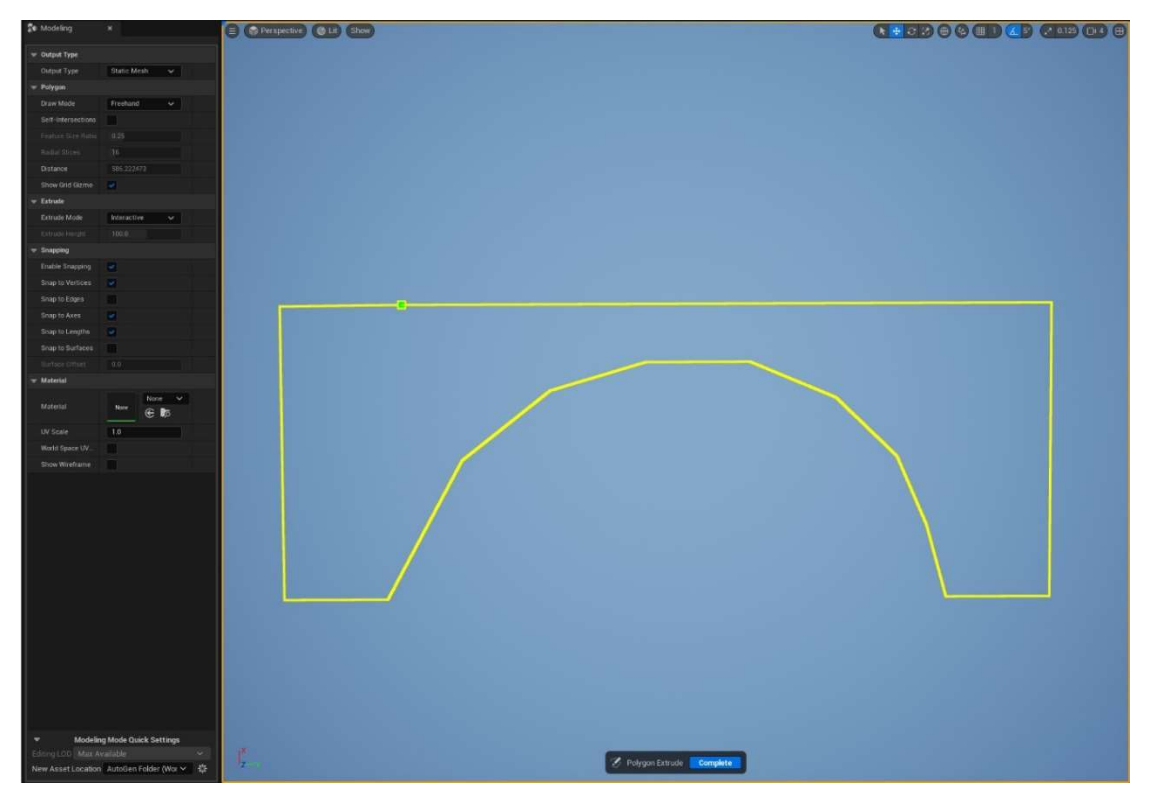

Slika 2-14. Završetak crtanja oblika

Mjere samih hodnika za crtanje poligona se uzimaju iz situacijske karte te se crtaju u prostoru. Prije crtanja, u prozoru s lijeve strane se unosi dužinu hodnika i klikom na "Complete" program izrađuje 3D objekt te ga postavlja u prostor (slika 2-15.).

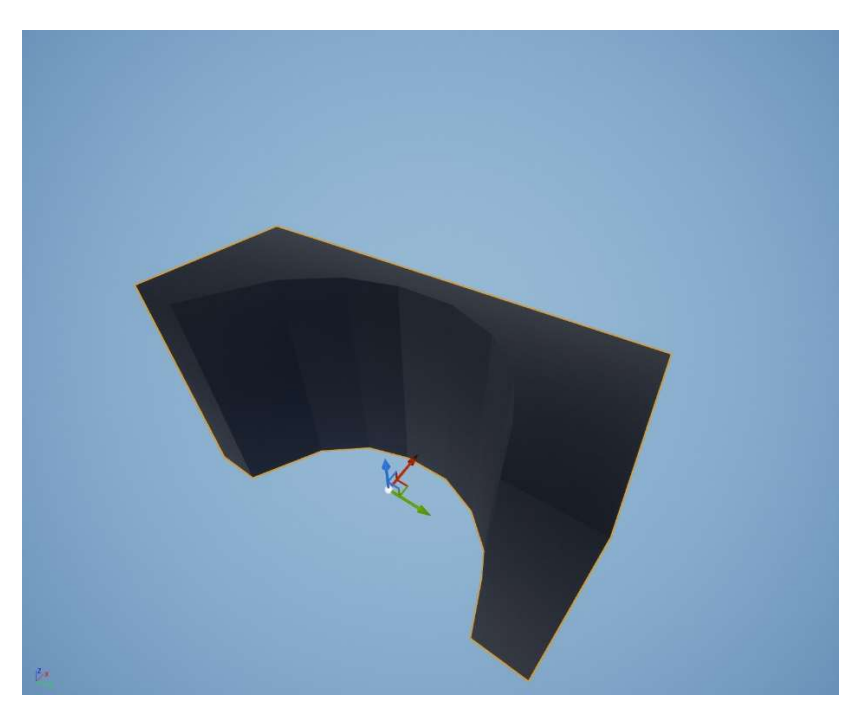

Slika 2-15. Objekt izrađen opcijom "Poly Extrude"

Opcija Poly Extrude je također potrebna ako se izrađuje pod rudnika sa drenažnim sustavom, crta se na isti način, a duljina je jednaka duljini gornjeg dijela hodnika.

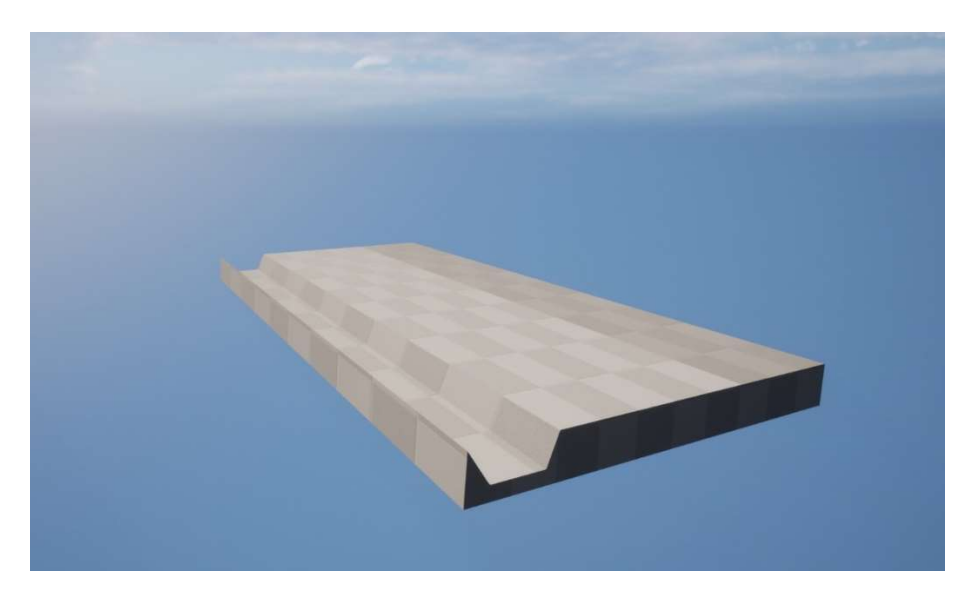

Slika 2-16. Pod rudnika s drenažnim sustavom

#### 2.3.1.2. Opcija Merge

Nakon izrade svih potrebnih dijelove za prvi segment hodnika potrebno ih je spojiti u cjelinu. To se radi tako da se pomoću pivot točke slože objekti jedan na/u drugi kao što je prikazano sna slici 2-17.

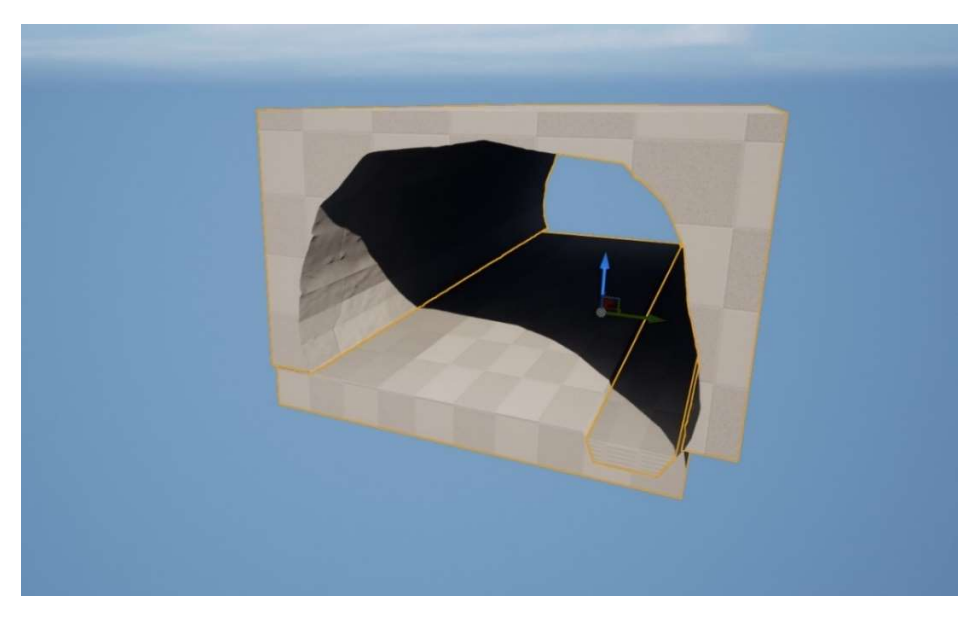

Slika 2-17. Tri objekta složena u jednu cjelinu

Kada se označi svaki objekt odabire se opcija "Merge". Program otvara "gizmo" za svaki pojedini objekt (u našem slučaju tri) kojim se manipulira nagibom objekta, ako je potrebno, te na kraju odabiremo opciju "Complete". Program tada ta tri objekta spaja u jedan kojeg zovemo mreža (eng. mesh) i njime se dalje manipulira kao jedim objektom (slika 2-18.).

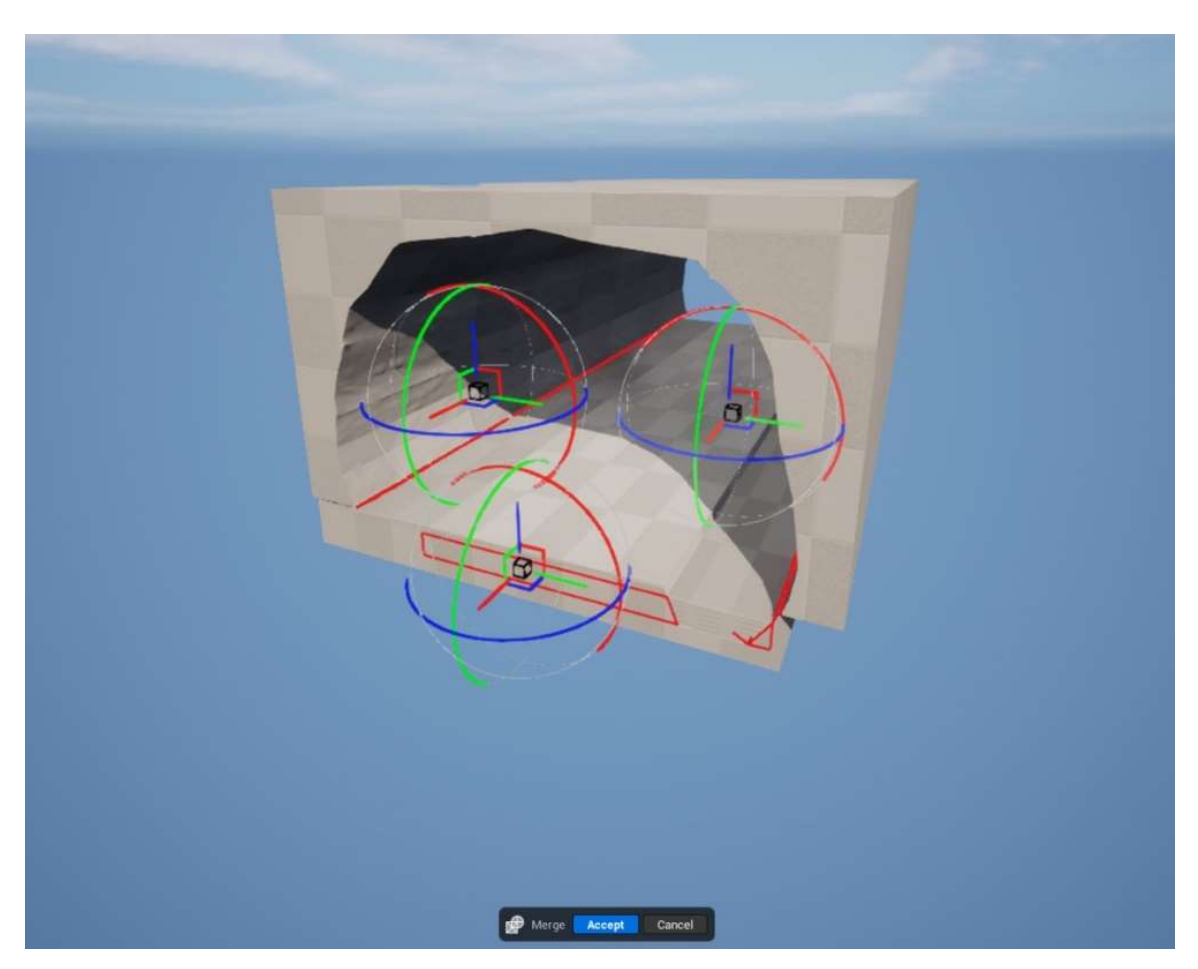

Slika 2-18. Objekt spojen opcijom "Merge"

Kada se izradio objekt potrebno ga je pretvoriti u "Nanite" objekt, te da bi se to napravilo potrebno ga je pronaći u vidikovcu ili obrisniku i označiti te otvoriti u pregledniku sadržaja. Unutar preglednika sadržaja potrebno je kliknuti desnom tipkom miša na označeni objekt i na samom vrhu uključiti opciju Nanite. Sada je taj objekt postao Nanite mreža i poprima sve navedene karakteristike koje su objašnjene u daljnjem tekstu (slika 2-19.).

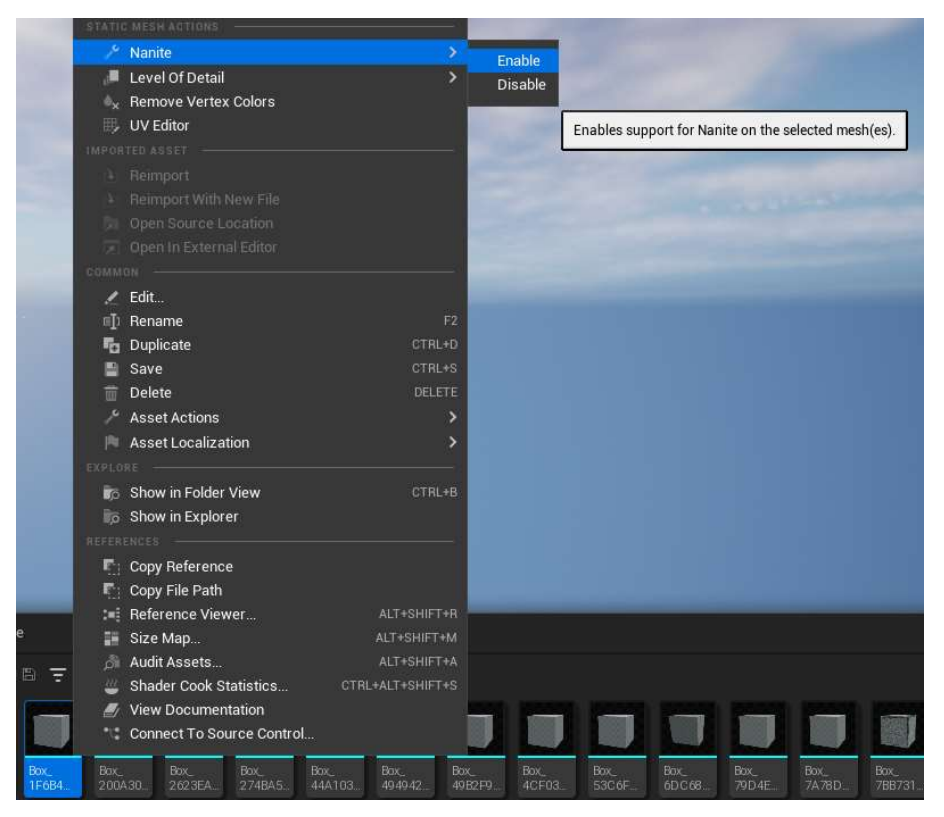

Slika 2-19. Uključivanje opcije Nanite za odrabrani objekt

### 2.3.1.3. Nanite

Nanite je virtualizirani geometrijski sustav Unreal Engine-a 5 koji koristi novi interni format mreže i tehnologiju renderiranja za renderiranje detalja skale piksela i velikog broja objekata. Inteligentno radi samo na detaljima koji se mogu percipirati, što znači da će objekte bliže kameri prikazivati u boljoj rezoluciji odnosno s više trokutića, a one dalje s manje (slika 2-20.).

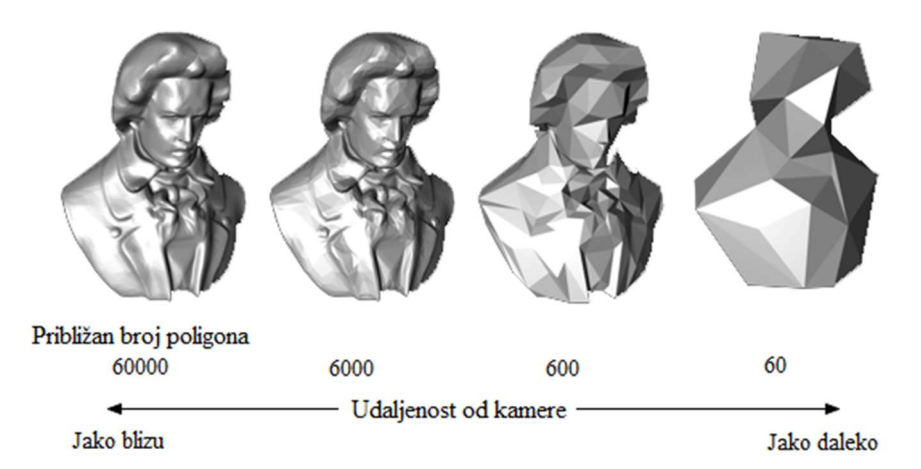

Slika 2-20. Prikaz broja trokutića obzirom na udaljenost kamere

Neke od prednosti Nanite-a jesu višestruko povećanje složenosti geometrije, veći broj trokuta i objekata nego što je prije bilo moguće u stvarnom vremenu jer ima odličnu sposobnost komprimiranja, što znači da će mreža od milijun trokuta zauzeti svega 14 MB na disku. Osim toga, sada je moguće izravno uvesti izvornu kvalitetu fotografije, a gubitak je rijedak ili nepostojeći (Epic Games, INC., 2022).

U prijašnjim Unreal Engine-ima postavljanje objekata s masivnim geometrijskim detaljima usred scene moglo je dovesti do intenzivnog usporavanja i smanjenja broja sličica u sekundi, dok Nanite otvara mogućnost korištenja visoko detaljne geometrije uz zadržavanje dobrih performansi tijekom rada (Barrier, 2022).

Nanite mreža je još uvijek u svojoj srži trokutasta mreža s velikom razinom detalja i kompresije koja se primjenjuje na podatke. Povrh toga, koristi potpuno novi sustav za renderiranje podataka tog formata na iznimno učinkovit način. Autorski sadržaj za Nanite ne razlikuje se od tradicionalnih mreža osim što Nanite može obraditi više redova veličine trokuta i instanci nego što je to moguće za tradicionalno prikazanu geometriju (Epic Games, INC., 2022).

U većini slučajeva, Nanite se iznimno dobro skalira unutar rezolucije zaslona. To čini na temelju dviju tehnika: fino-zrnate razine detalja i uklanjanja okluzije. To obično znači da je, bez obzira na geometrijsku složenost izvornih podataka u sceni, broj trokuta koje Nanite zapravo pokušava nacrtati na ekranu dosljedan i proporcionalan broju piksela. Nanite slijedi načelo dizajna da nema smisla crtati puno više trokuta nego što ima piksela (Epic Games, INC., 2022).

#### 2.4. Osvjetljenje

Kako bi se dodalo osvjetljenje u našu scenu potrebno je na alatnoj traci odabrati dodavanje objekta i pod opcijom "*Lights*" odabrati "*Point light*" (slika 2-21.).

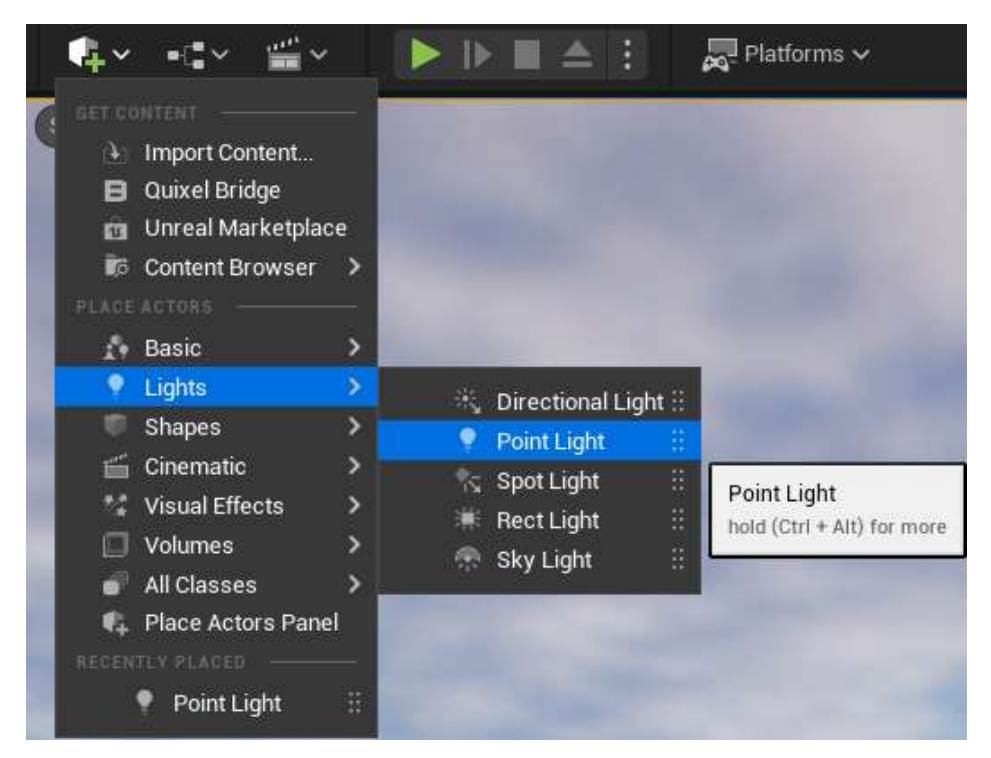

Slika 2-21. Dodavanje osvjetljenja u projekt

Obzirom da u rudnicima nema vanjskog svijetla potrebno ga je uvesti u hodnik. To svijetlo je prikazano u obliku žarulje (slika 2-22.), a pomoću pivot točke se određuje intenzitet i smjer svijetla, a također se može mijenjati boja. Ostatak posla odrađuje program pomoću novog sustava osvjetljenja koji se naziva "Lumen".

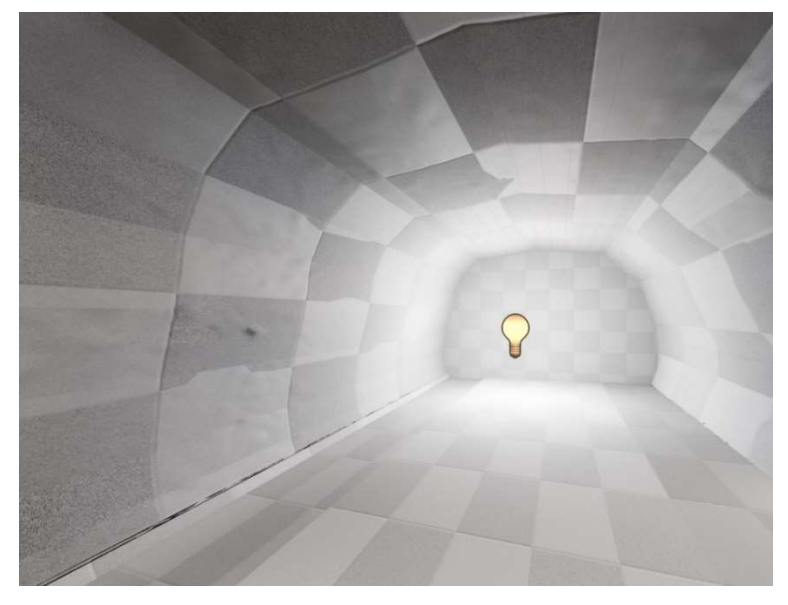

Slika 2-22. Prikaz osvjetljenja u hodniku

#### 2.4.1. Lumen

Lumen je potpuno dinamički sustav globalnog osvjetljenja i odraza Unreal Engine 5 koji je dizajniran za konzole sljedeće generacije te je istovremeno zadani sustav globalnog osvjetljenja i odraza. Lumen stvara difuznu među-refleksiju s beskonačnim odbijanjima i neizravnim zrcalnim refleksijama u velikim, detaljnim okruženjima u rasponu od milimetara do kilometara (Epic Games, INC., 2022).

Slično kao Nanite, garantira uštedu na vremenu razvoja i maksimiziranje resursa. Nanite i Lumen rade ruku pod ruku jedan s drugim, jer bi geometrija s visokim detaljima bila izgubljena bez sjena i osvjetljenja s visokim detaljima. "difuzna rasvjeta" ili neizravna rasvjeta koja se često odbija od višestrukih izvora sada je dinamična, mnogo točnija i zahtijeva manje resursa, budući da se svime može rukovati u motoru bez umjetnika rasvjete koji izvodi više prolaza renderiranja ili "peče" svjetlo kako bi provjerio izgled scene (Barrier, 2022).

Na primjer, svjetlost koja se difuzno odbija od površine pokupi boju te površine i reflektira obojenu svjetlost na druge obližnje površine stvarajući efekt koji se naziva prelijevanje boje (slika 2-23.). Mreže u sceni također blokiraju neizravno osvjetljenje, što također proizvodi neizravno sjenčanje (Epic Games, INC., 2022).

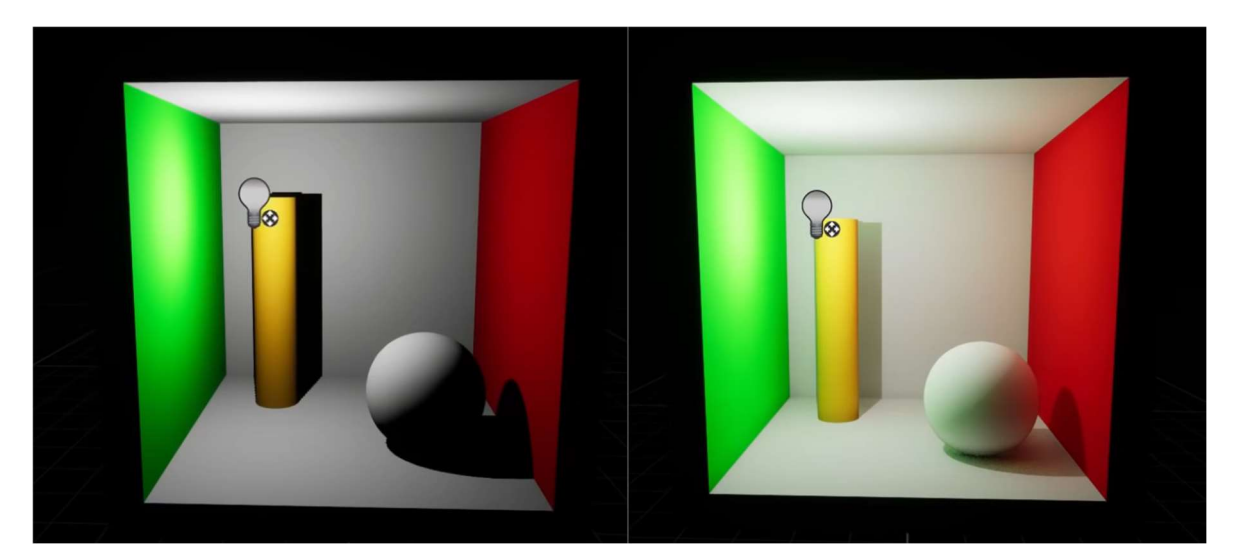

Slika 2-23. Usporedba osvjetljenja bez tehnologije Lumen i sa tehnologijom Lumen

Lumen omogućava inženjerima i tvorcima sadržaja da više ne moraju praviti kompromise u smanjenoj kvaliteti osvjetljenja ili sporijim tijekovima rada s odgođenim rezultatima. Dizajneri više ne moraju birati između količine dinamičnih okruženja u igri i ukupne kvalitete osvjetljenja i sjene, a inženjeri ne moraju postavljati i održavati lightmap farms koje usporavaju izgradnju, a mogu i iznenada otkazati tijekom važnih pothvata. Na kraju, svi korisnici dobili su mogućnost modificirati svjetove koji zbog osvjetljenja izgledaju nevjerojatno realno (Barrier, 2022).

### 2.5. Boje i teksture

Boje i teksture u programu se označavaju kao određeni materijal koji pridružujemo određenome objektu. Za početak se treba pohraniti određeni materijal koji već u sebi ima boju, teksturu i stratigrafsku strukturu sa stranice "Quixel Bridge" (u budućem tekstu QB) koja je u suradnji s Epic Games-om. Ona je integrirana u program te nudi besplatno skidanje i korištenje njihovih objekata (asset), na alatnoj traci kliknemo na ikonu ( $\left\| \mathbf{Q} \right\|$ ) i u padajućem izborniku ju pronađemo QB (slika 2-24.). Na toj stranici se mogu naći ostali potrebni rekviziti i materijali koji će nam kasnije trebati kao dodaci u rudniku. Slove kao jedna od najvećih svjetskih biblioteka sa fotogrametrijskim "assetima". Njihov profesionalni tim putuje po cijelom svijetu koristeći najsofisticiraniju fotogrametrijsku tehnologiju da što zornije prikažu stvarni okoliš. Nude "assete" za rudarstvo, industriju, arhitekturu, video igrice i mnoge druge djelatnosti (Epic Games, INC., 2022).

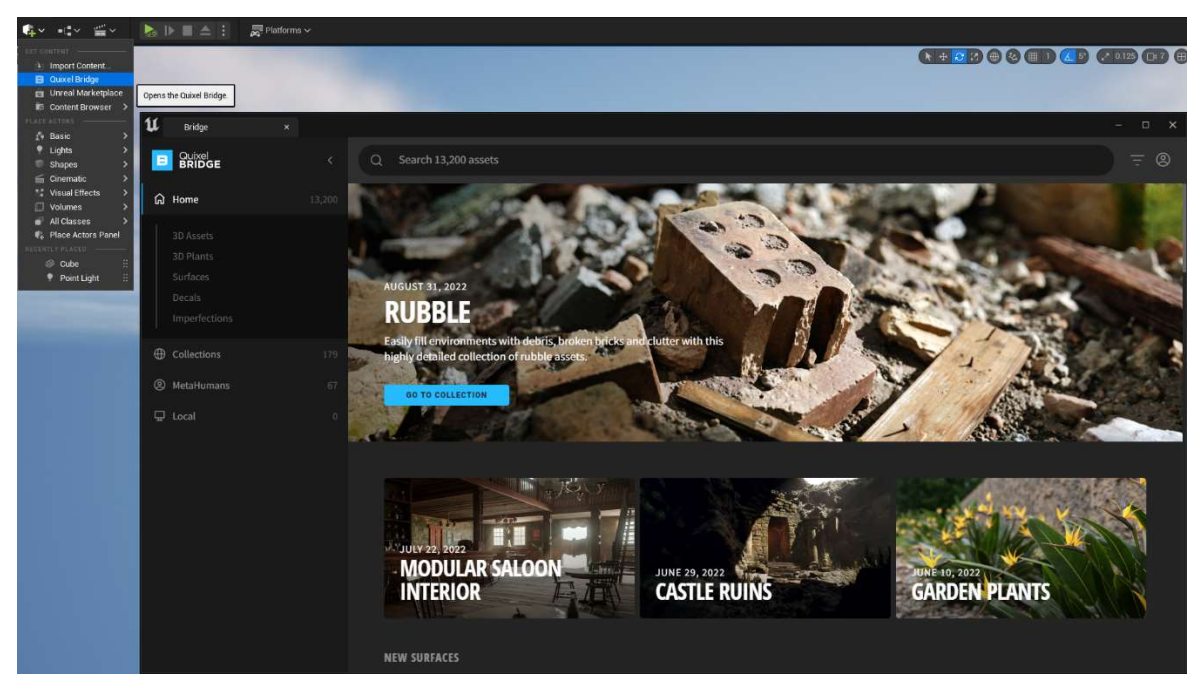

Slika 2-24. Quixel Bridge

Usporedbom fotografija iz rudnika i materijala ponuđenih u Quxel Bridge-u odabiremo onaj koji ju najbolje opisuje, skidamo ga, te ga pohranjujemo u određeni folder na disku (obično ga program sam generira). Za korištenje tog materijala trebamo koristiti preglednik sadržaja (eng. content browser) kao što vidimo na slici 2-25., a on se otvara klizanjem iz donjeg djela ekrana tako da stisnemo na tipkovnici kombinaciju tipki:

4 items (1 selected

 $\odot$  Q

 $Ctrl'' + Space''$ 

Slika 2-25. Preglednik sadržaja

Kada se pronađe folder u koji smo pohranili materijal, te se dva puta lijevom tipkom miša klikne na materijal otvara se novi prozor u kojem uređujemo taj materijal. Ako je potrebno, određenom materijalu se mogu mijenjati parametri da ga što bolje prikažemo onu sa fotografija, a to podrazumijeva: boju, refleksiju svjetlosnih zraka, teksturu, prozirnost materijala (slika 2-26.).

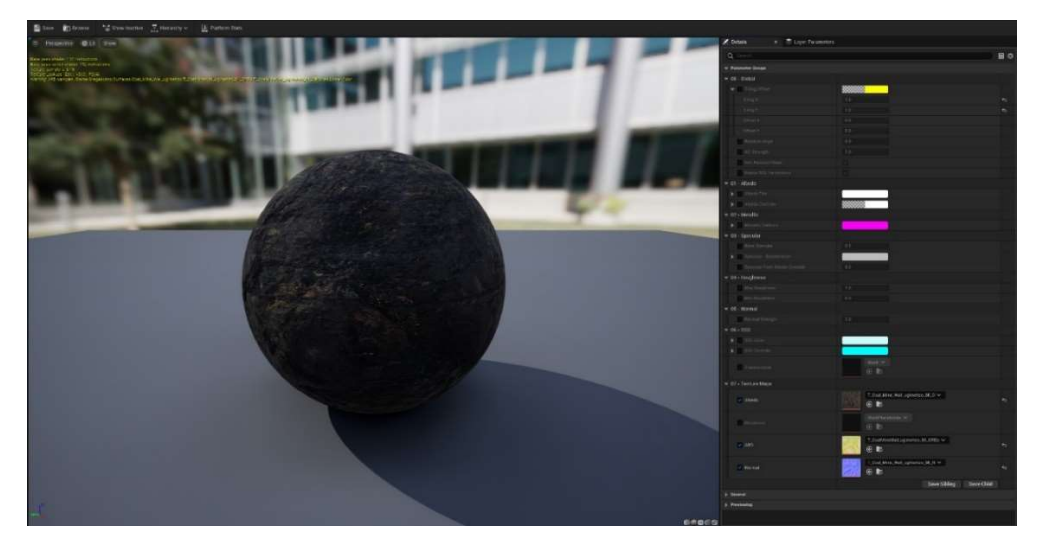

Slika 2-26. Prozor u kojem mijenjamo parametre materijala

Na isti se način postupa s podom i objektom koji predstavlja vodu u drenažnom sustavu. Nakon što se modificira materijal, spreman je dodavanje objektu. Za dodavanje materijala na objekt iz preglednika sadržaja, koristi se naredba "drag and drop". Ta naredba funkcionira tako da se na materijal klikne drži lijeva tipka miša, dovede se materijal do objekta kojem želimo pridružiti određeni materijali i jednostavno se pusti tipka miša. Objekt poprima materijal na sebe (slika 2-27.).

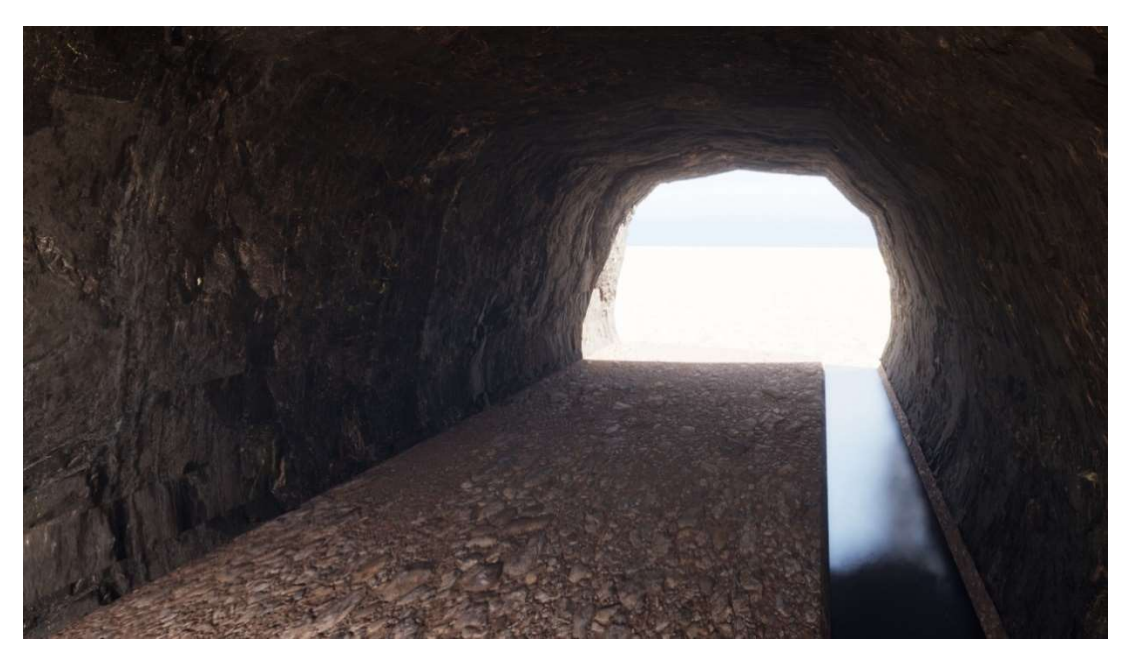

Slika 2-27. Materijali dodani na objekte

#### $3.$ 3D KONCEPT RUDNIKA UGLJENA

#### 3.1. Izrada hodnika

Prvi segment ulaznog hodnika koji se već ranije modeliralo odgovara mjerama na situacijskoj karti i postavljamo ga u prostoru po želji (slika 3-1.).

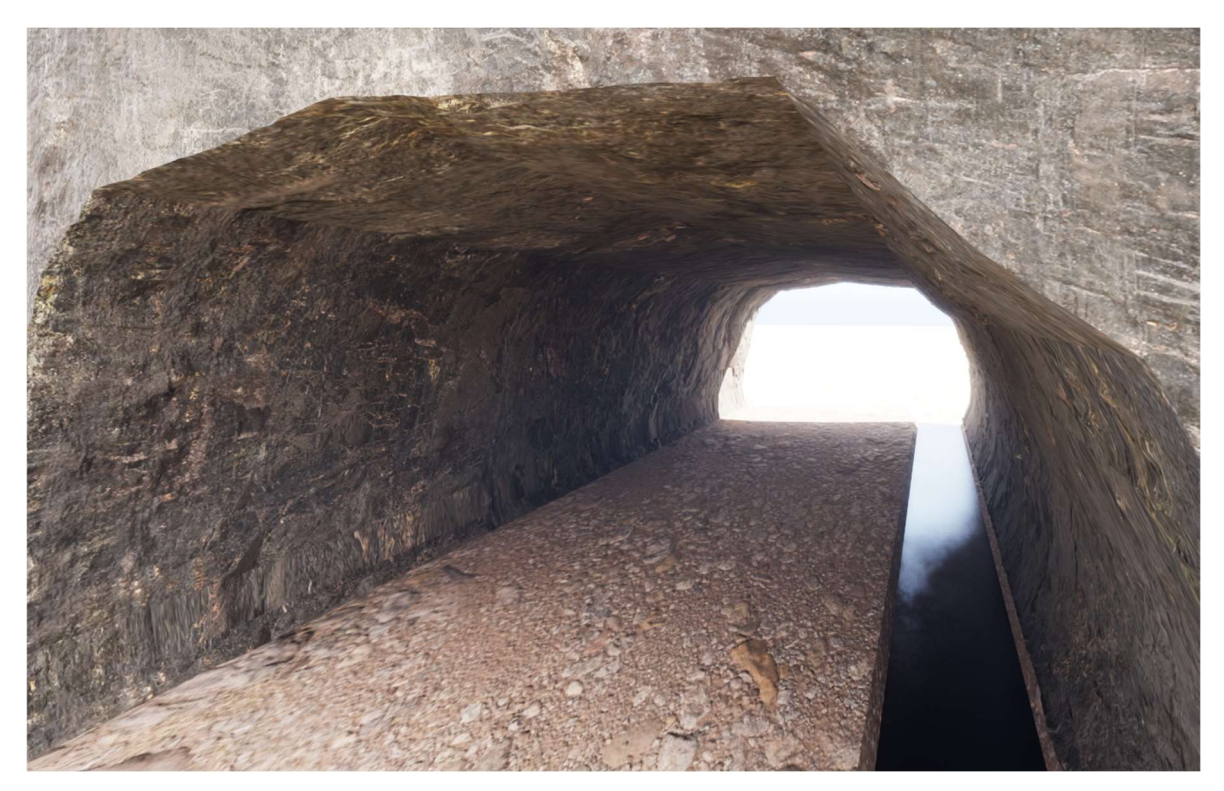

Slika 3-1. Prvi segment ulaznog hodnika

Svaki sljedeći segment hodnika se jednostavno kopira držeći pritisnutu tipku "Alt" i pritiskom i držanjem lijeve tipke miša povlačimo iz pivot točke po određenoj osi te program izrađuje duplikat tog objekta. Taj novi segment poprima sve parametre i sami materijal koji je pridružen prvom hodniku (slika 3-2.).

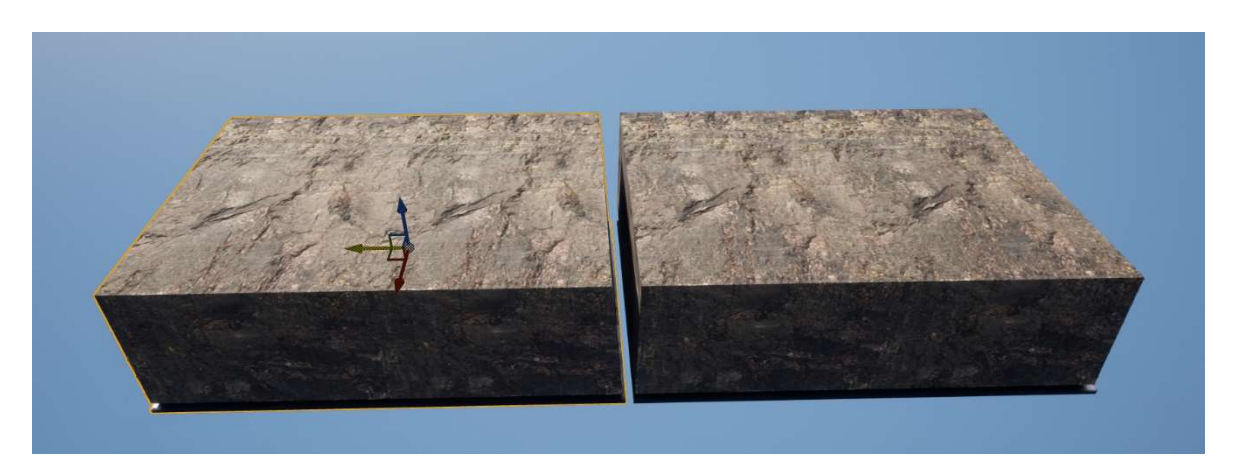

Slika 3-2. Kopija prvog segmenta hodnika

Nadalje je potrebno promijeniti duljinu i nagib novog segmenta hodnika prema parametrima na situacijskoj karti. Parametri se mijenjaju pomoću pivot točke ili upisivanjem vrijednosti u prozoru detalja i postavki koji se nalazi na desnoj strani. Hodnik je dovoljno "priljubiti" na početni da se ostvari niz, a isto tako radimo za svaki sljedeći segment do prostora gdje se vrši otkopavanje (slike 3-3. i 3-4.).

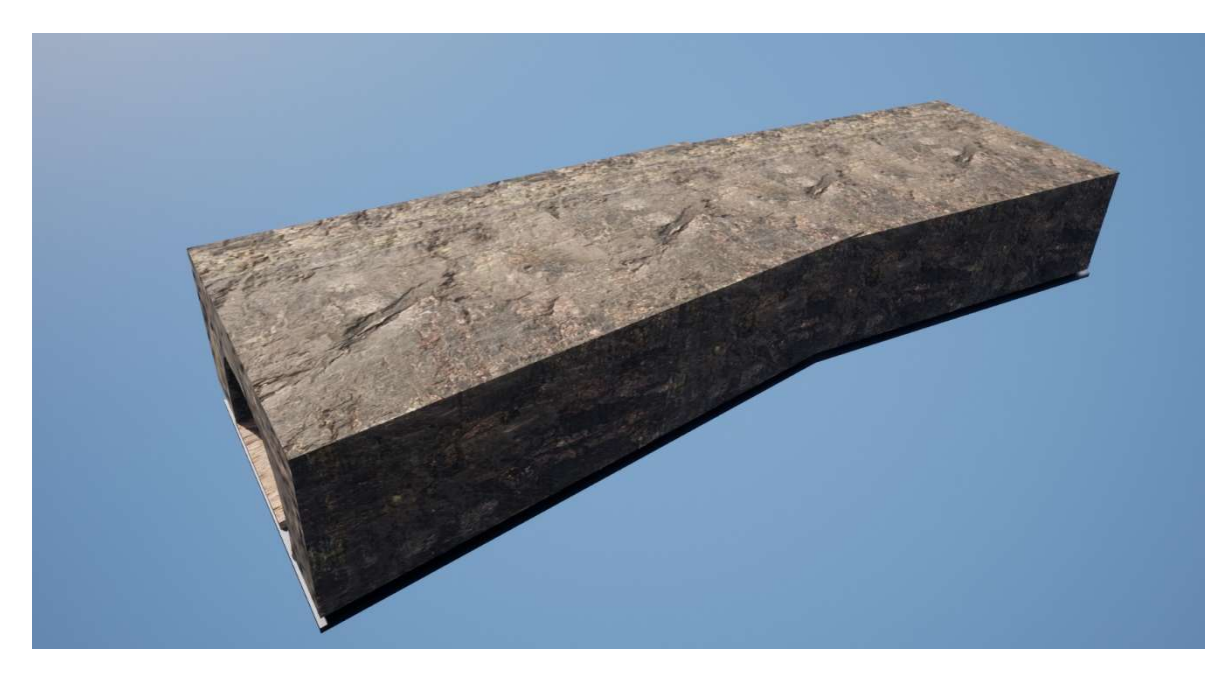

Slika 3-3. Spojena dva segmenta rudnika izvana

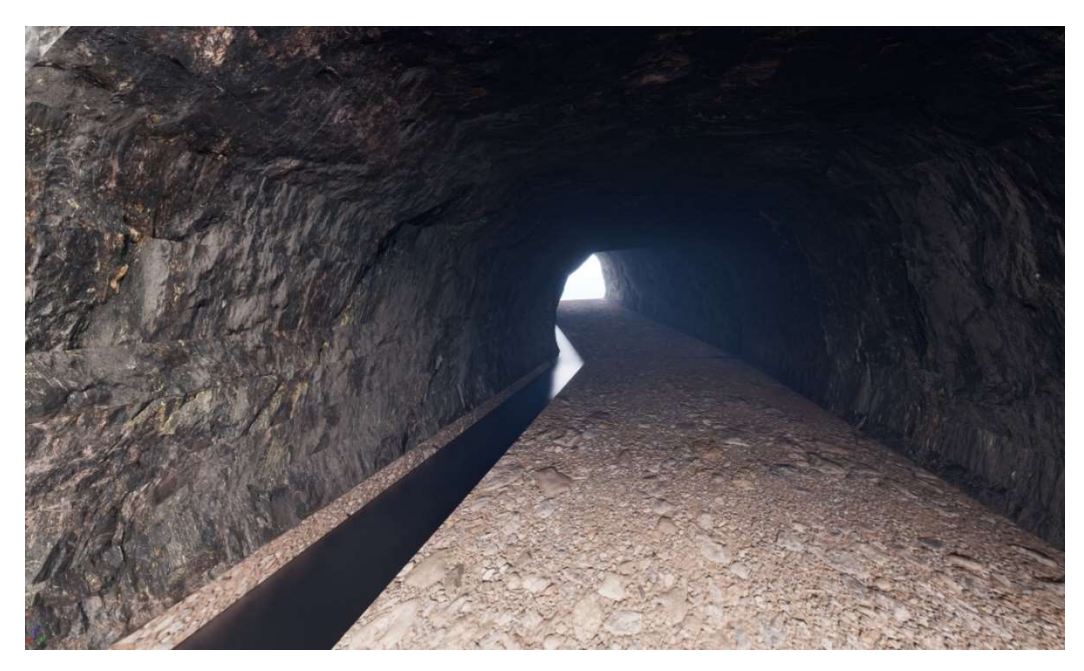

Slika 3-4. Spojena dva segmenta rudnika iznutra

U slučaju da nagib ili orijentacija bilo kojeg hodnika sprječava potpuno prianjanje jednog objekta na drugi odnosno kontinuirani niz, potrebno je koristiti opciju "Poly Edit". Ta opcija nam omogućava da na jednostavan način svaki poligon možemo urediti, odnosno njime se može manevrirati u 3D prostoru te tako spojiti poligone prvog i drugog segmenta hodnika u jednu cjelinu. Nakon što se odabere objekt i opcija "Poly Edit", na vidikovcu se pojavljuje "gizmo" kojim mijenjamo lokaciju i nagib poligona. Tom opcijom se također može upravljati drugim poligonima ako postoje neke nepravilnosti u rudniku koje želimo prikazati npr. izbočine, kaverne ili sl (slika 3-5.).

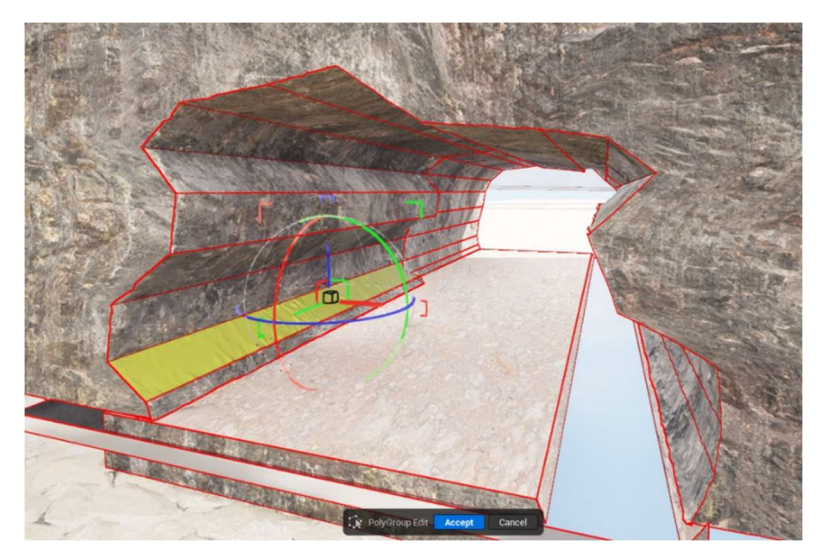

Slika 3-5. Opcija PolyEdit

### 3.1.1. Lampe u hodnicima

Nakon spajanja segmente hodnika spojili u cjelinu na određena mjesta u hodnicima se postavljaju lampe iz preglednik sadržaja (eng. content browser) koje smo ranije pohranili sa QB (slika 3-6.).

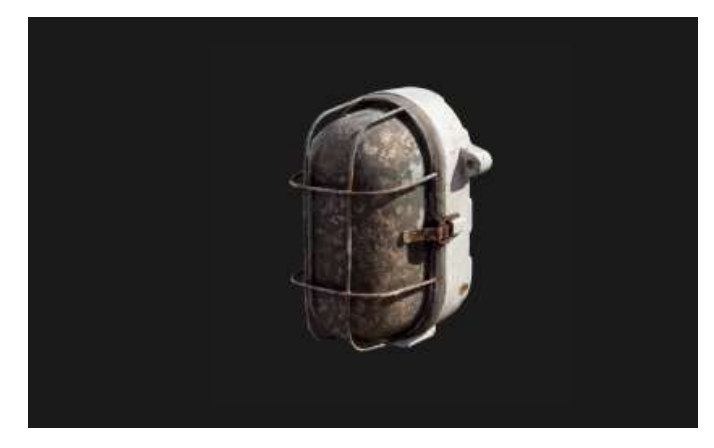

Slika 3-6. Lampa bez svijetla

Tim lampama potrebno je pridružiti "Point light" ranije dodanih u projekt, a zatim se to isto svijetlo kopira na isti način kako smo kopirali segment hodnika i te pridruži sljedećoj lampi (slika 3-7.).

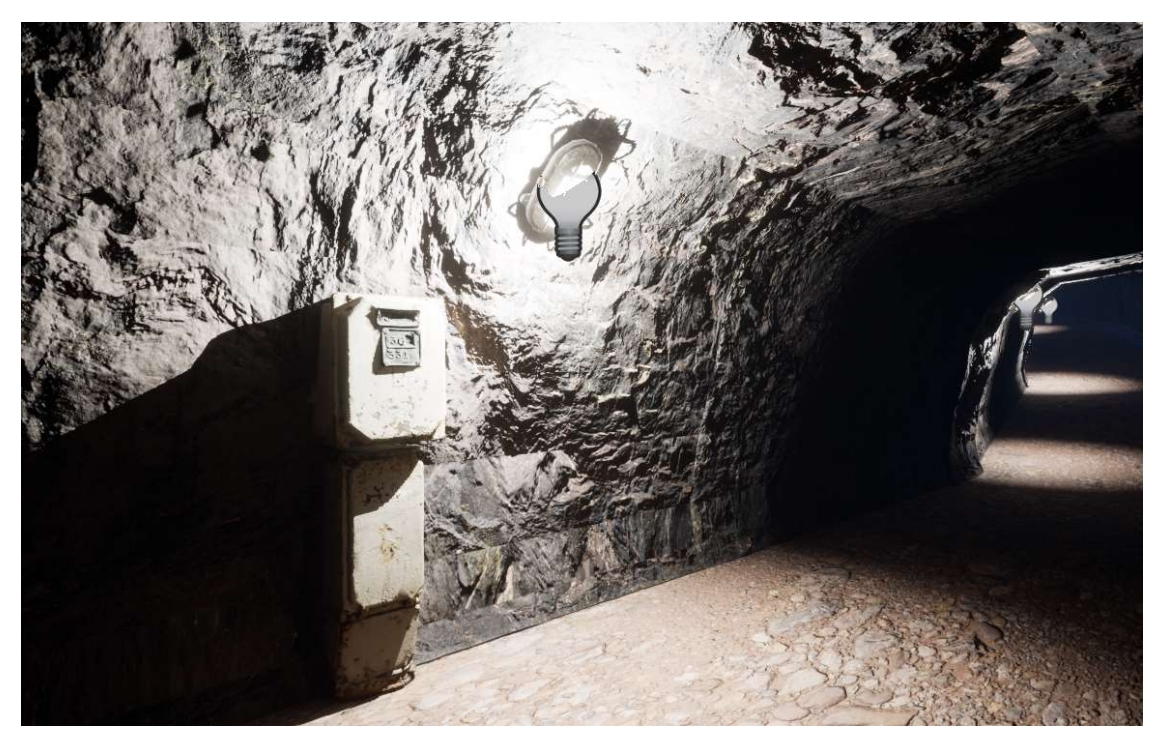

Slika 3-7. Svijetlo pridruženo objektu koji predstavlja lampu

Kada se odabere opcija za prikaz u VR-u više ga nećemo vidjeti u obliku žarulje nego kao svijetlo koje izlazi iz lampe (slika 3-8.).

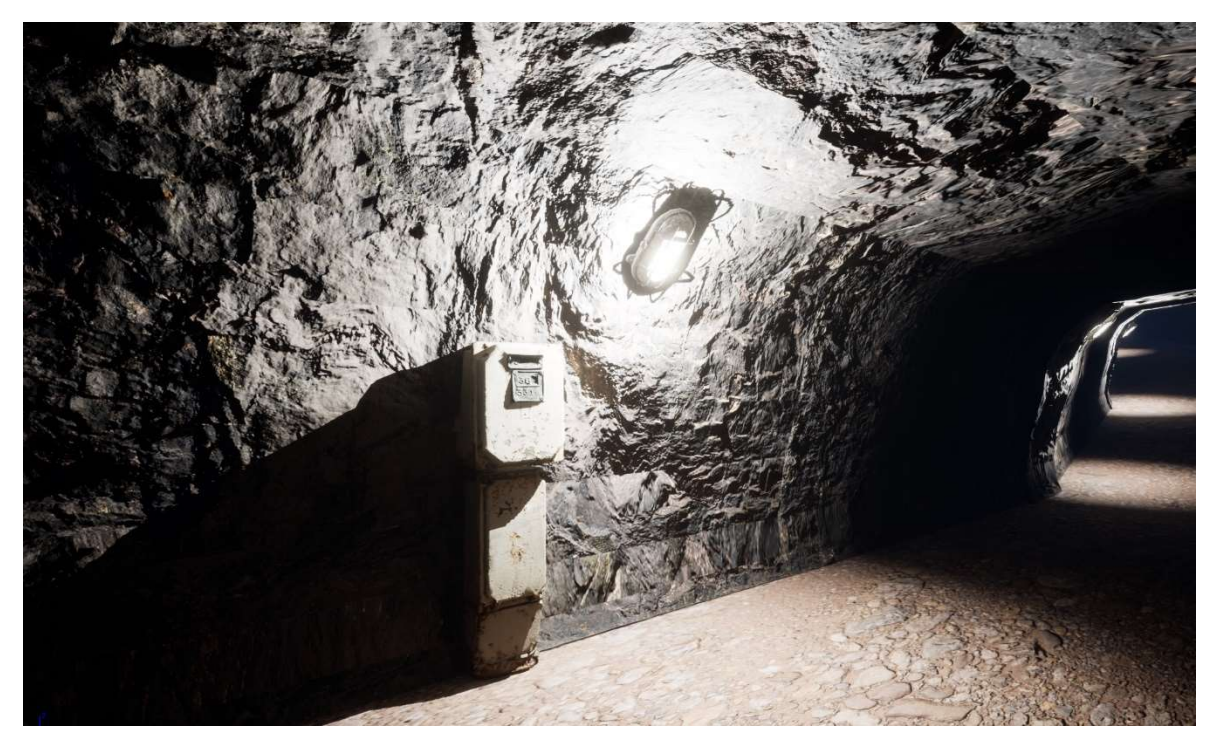

Slika 3-8. Prikaz lampe u VR-u

#### 3.1.2. Ventilacijske cijevi

Za ventilacijske cijevi se koristi poseban alat pod nazivom "Spline" koji nam omogućava da se objekti kopiraju uzastopno te spajaju cijevi u jednu cjelinu. Dovoljno je iz preglednika sadržaja (eng. content browser) uvesti taj alat koji dolazi kao "starter content" i u prozoru detalja i postavki dodati alat u vidikovac. Objekt koji se dodaje na taj alat je pohranjen sa stranice QB ili izrađen modeliranjem, te na njega možemo dodati materijal , npr. ako je cijev uhvatila hrđa kako što je u našem slučaju (slika 3-9.). Cijevi se kopiraju tako da se lijevim klikom miša povlači iz pivot točke duž osi prema kojoj je cijev postavljena. Nagib i visinu cijevi, obzirom na konstrukciju hodnika, mijenjamo pomoću druge dvije osi pivot točke.

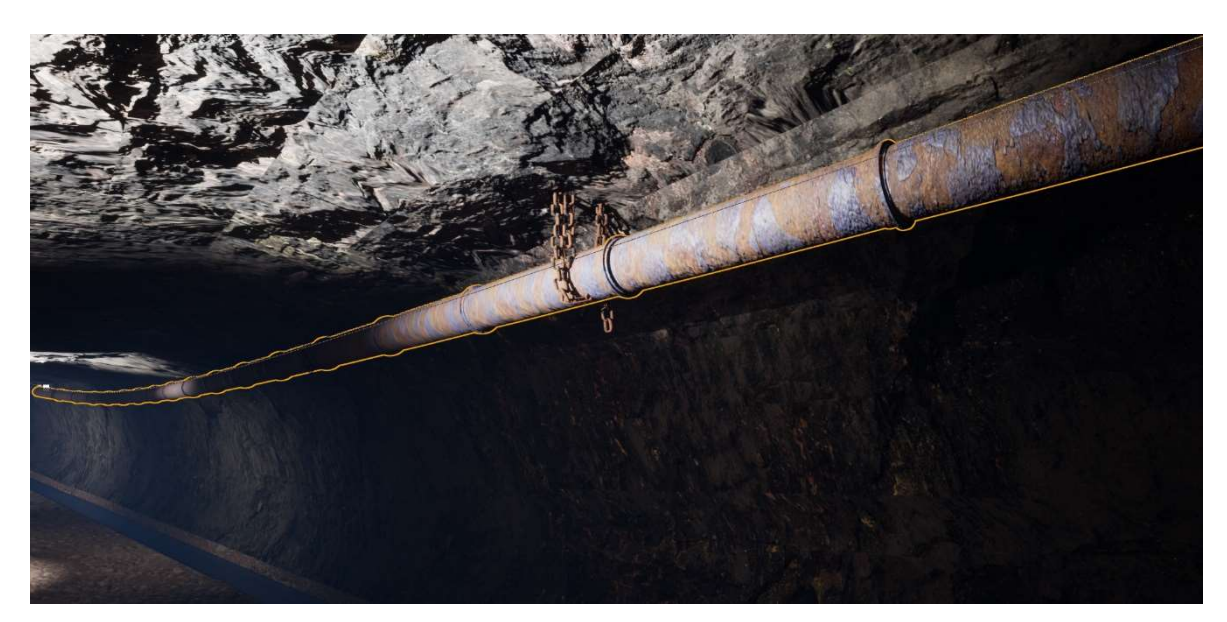

Slika 3-9. Ventilacijska cijev

### 3.2. Prostor gdje se otkopava

Prostor u kojemu se otkopava je napravljen na drugi način obzirom da je nagib terena po cijeloj površini isti pa smo podlogu napravili kopiranjem i spajanjem ravnina u cjelinu (slika 3-10.).

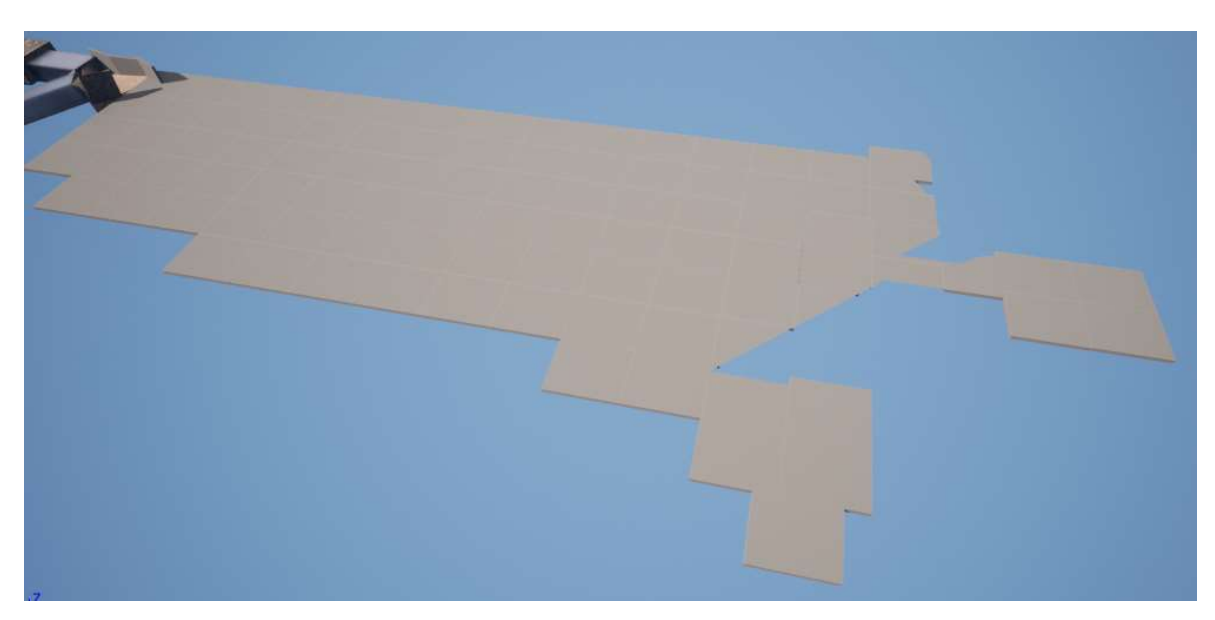

Slika 3-10. Površina prostora gdje se otkopava

Zatim je potrebno okonturirati ležište prema mjerama na situacijskoj karti (slika 3-11.).

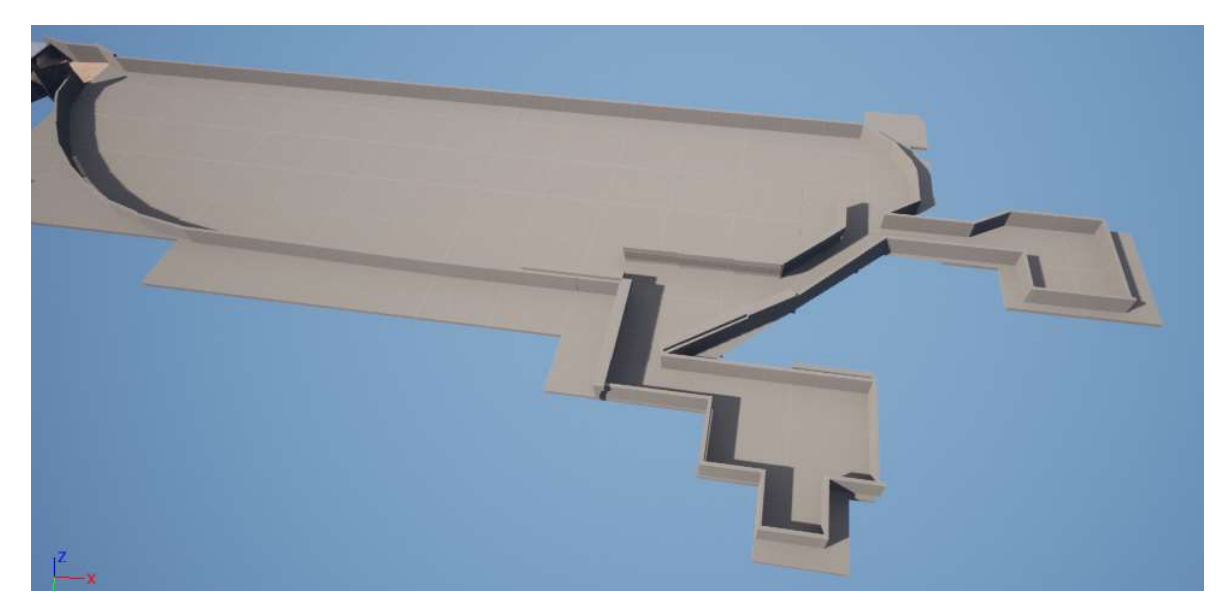

Slika 3-11. Okonturiran prostor gdje se otkopava

Nakon toga uzimamo ranije modelirane objekte samo gornjeg segmenta hodnika, prilagodimo veličinu ravninama kojima su okonturirane, te se spuštaju ih na površinu terena. Pomoćne ravnine koje su nam služile kao mjera brišemo iz projekta, te smo izradili 3D prikaz prostora gdje se vrši otkopavanje (slika 3-12.).

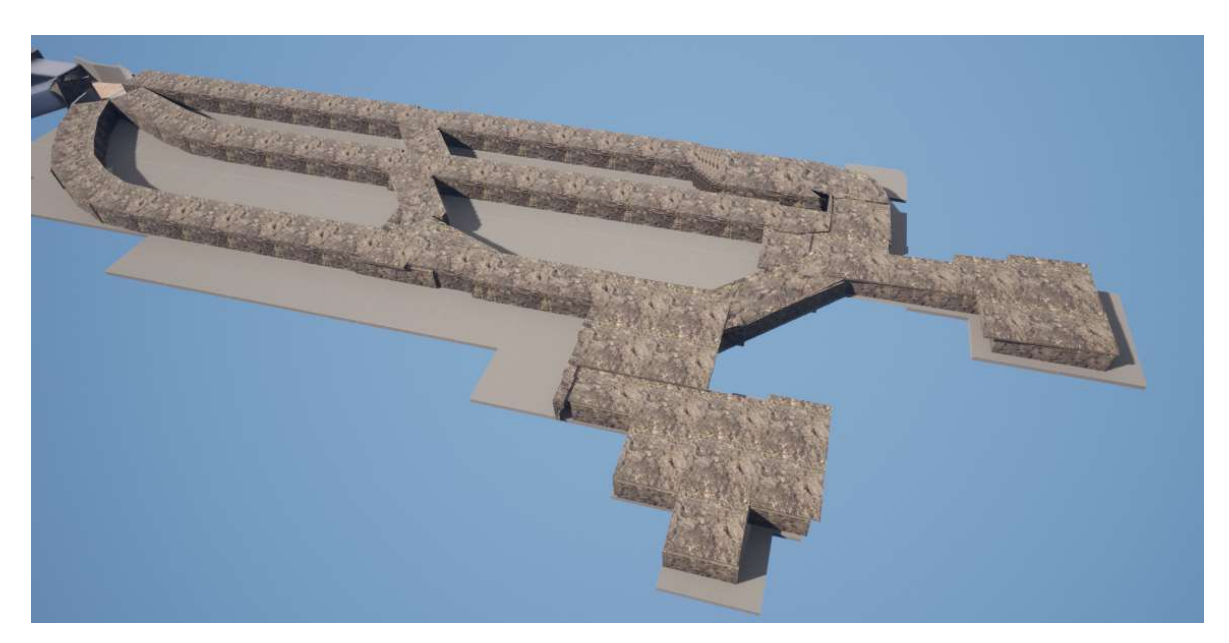

Slika 3-12. Prostor gdje se otkopava sa hodnicima

Na sve te objekte dodajemo materijale, postavljamo lampe i izvlačimo ventilacijske cijevi putevima kako je to označeno na situacijskoj karti. Prema izrađenim slikama rudnika u taj prostor dodajemo alat, kompresorske stanice, strojeve, spremnike i ostali pribor koji se nalazi u rudniku.

#### 3.3. Izlazni hodnik

Za izlazni hodnik se također koriste ranije izrađene mreže, prilagođavaju se dimenzije i spajaju se u cjelinu kao i ulazni hodnik. U izlaznom hodniku potrebno je dodati tračnice i vagonete. Nakon što smo sa stranice QB pohranili te objekte potrebno ih je prilagoditi dužini i nagibu hodnika te ih spustiti na razinu da odgovaraju položaju tračnica u stvarnosti (slika 3-13.).

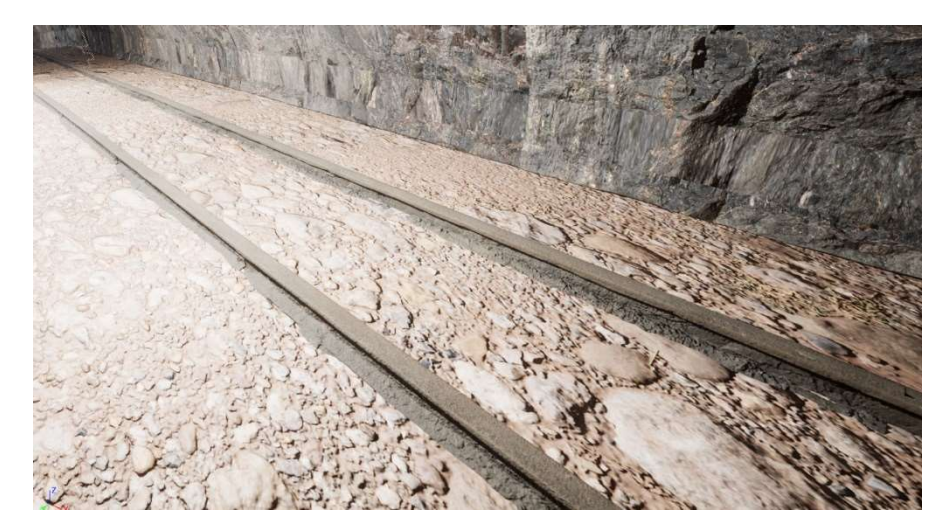

Slika 3-13. Tračnice

Vagonet također dodajemo u vidikovac i postavljamo ga na tračnice (slika 3-14.), a zatim da bi dobili simulaciju kretanja vagoneta po tračnicama trebamo taj vektor isprogramirati pomoću "Blueprinta".

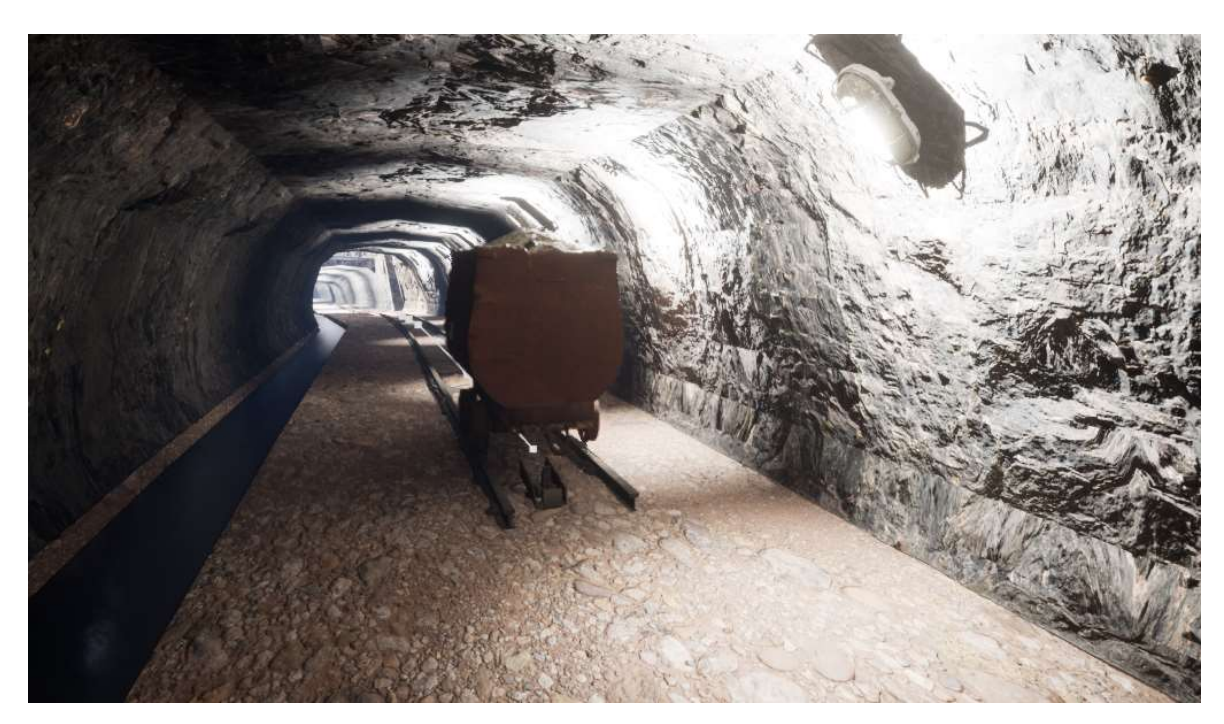

Slika 3-14. Vagoneti na tračnicama

### 3.3.1. Blueprint

Blueprint Class ili češće korištena kratica Blueprint je sredstvo unutar programa UE5 koje tvorcima sadržaja ili dizajnerima omogućava jednostavno dodavanje funkcionalnosti kao što su: simulacije kretanja čovjeka, transport vagonetima, transport sipke, otvaranje vrata, uzimanje alata sa poda i korištenje istog, gorski udar i mnoge druge. Za razliku od C++-a koji je programski jezik i potrebno je određeno vrijeme da se nauči i savlada, Blueprint umjesto upisivanja koda već posjeduje nacrte kao sredstva u "paketu sadržaja". Na taj način dizajnerima je omogućeno korištenje tih funkcionalnosti bez poznavanja programskog jezika. Za naš slučaj potrebno je odabrati opciju pravocrtnog gibanja, postaviti vektor dužinom kojom će se vagonet kretati i dobili smo simulaciju (Epic Games, INC., 2022).

#### 4. PRIPREMA ZA VR

Oprema korištena za prikaz u VR-u je Oculus Rift. Za pravilan rad te opreme potrebno je skinuti određeni software s interneta i instalirati na računalo. Besplatan je te instalacija potrebnog software-a je vrlo jednostavan i intuitivan proces. Prvo na stranici (https://developer.android.com/) tražimo Android Studio 4.0 jer UE5 trenutno radi s verzijom 4.0. Nakon što se pohrani na računalo, instalira se na računalo. Na računalo spajamo VR set i sa stranice (https://www.oculus.com/rift/setup/) skidamo potreban software i instaliramo ga na računalo. Također je potreban Visual Studio Community 2022 (https://visualstudio.microsoft.com/), instalira se i unutar njega se još mora instalirati "Game development with C++". Za ovakav pothvat potrebno je izraditi Oculus račun za razvoj (eng. Occulus developer account) na stranici (https://developer.oculus.com/). Zadnje što je potrebno je preko mobilne aplikacije Oculus App i omogućiti "Developer mode".

Kada se instalira sav software potrebno je taj čitav objekt pripremiti za prikaz u VR-u. Obzirom da UE5 na jednostavan način priprema 3D objekt za korištenje i kretanje u 3D-u pomoću VR seta, potrebno je u pregledniku sadržaja naći folder "VRTemplate", uzima se "VRPown" i postavlja u prostor postupkom "drag and drop". On služi za kretanje u prostoru pomoću kontrolera temeljem teleportacije, ali trenutno nema funkciju jer je potrebno napraviti još par koraka da bi funkcionirao (slika 4-1.).

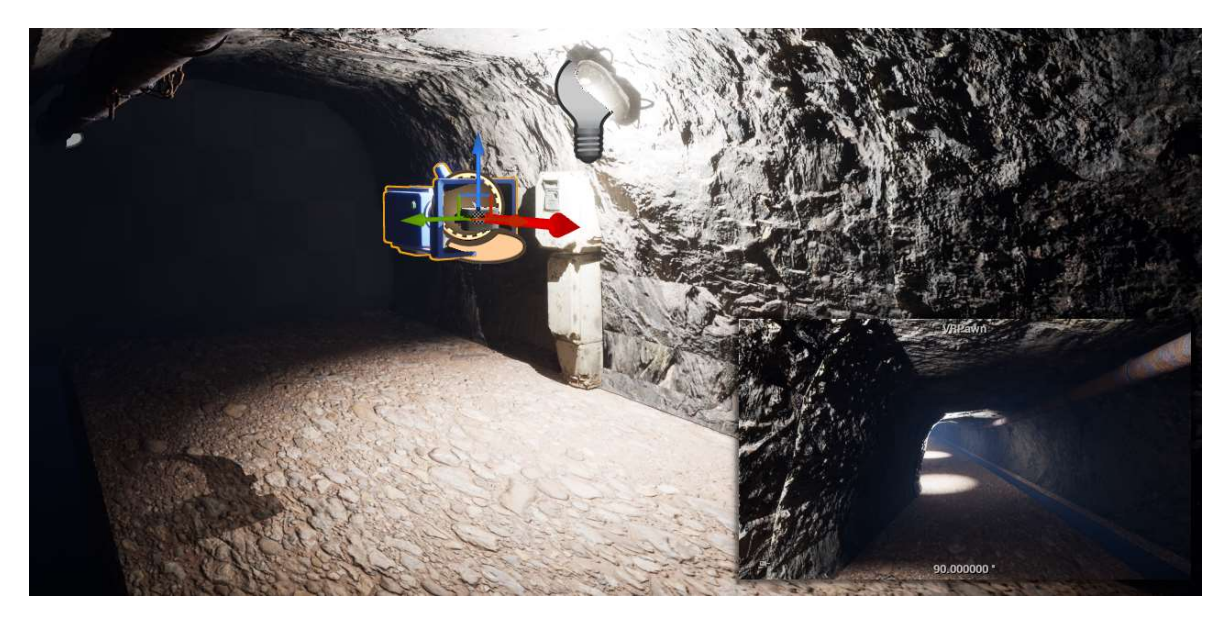

Slika 4-1. VRPown

Nakon što se u projekt ubacio "VRPown", u i prozoru detalja i postavku pod sekcijom "Pown" pronaći opciju "Auto Possess Player", te namjestiti "Player 0". Sada lokacija tog "VRPown-a" označava ishodišnu točku iz koje se počinjemo kretati (slika 4-2.).

| Details<br>$\boldsymbol{\times}$     |                          |                        |           |  |
|--------------------------------------|--------------------------|------------------------|-----------|--|
| <u>∄</u> VRPawn                      |                          | $+$ Add                |           |  |
| Q Search                             |                          |                        | 畐         |  |
| LOD<br>General<br>Actor<br>All       | Misc<br>Physics          | Rendering              | Streaming |  |
| Pawn                                 |                          |                        |           |  |
| <b>Use Controller Rotation Pitch</b> | u.                       |                        |           |  |
| <b>Use Controller Rotation Yaw</b>   |                          |                        |           |  |
| <b>Use Controller Rotation Roll</b>  |                          |                        |           |  |
| Can Affect Navigation Generation     |                          |                        |           |  |
| Auto Possess Player                  | Disabled<br>$\checkmark$ |                        |           |  |
| Auto Possess Al                      | Disabled                 |                        |           |  |
| Al Controller Class                  | Player 0<br>Player 1     | $\epsilon$ is $\times$ |           |  |
| Camera                               | Player 2                 |                        |           |  |
| <b>Base Eye Height</b>               | Player 3<br>Player 4     |                        |           |  |
| Replication                          | Player 5                 |                        |           |  |
| Net Load on Client                   | Player 6<br>Player 7     |                        |           |  |

Slika 4-2. Player 0

Sljedeći korak je omogućiti kretanje u VR modu, po točno određenoj trasi, odnosno hodniku. To se radi tako da se na alatnoj traci odabere (slika 4-3.):

Place  $\rightarrow$  Actor-Visual  $\rightarrow$  Effects  $\rightarrow$  NavMeshBoundsVolume

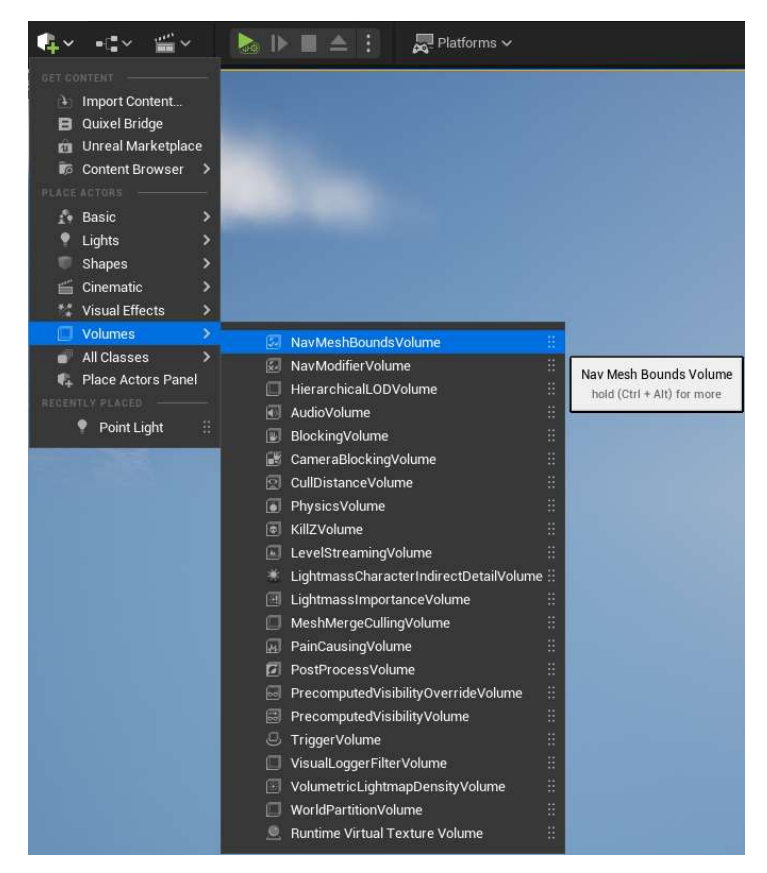

Slika 4-3. Slika NavMeshBoundsVolume

Program kreira kocku koju moramo prilagoditi širini i dužini segmenta hodnika gdje ćemo se kretati te se postavlja malo iznad površine donjeg dijela hodnika. Na isti takav način se postave površine po svim segmentima hodnika gdje je predviđeno kretanje (slika 4-4.).

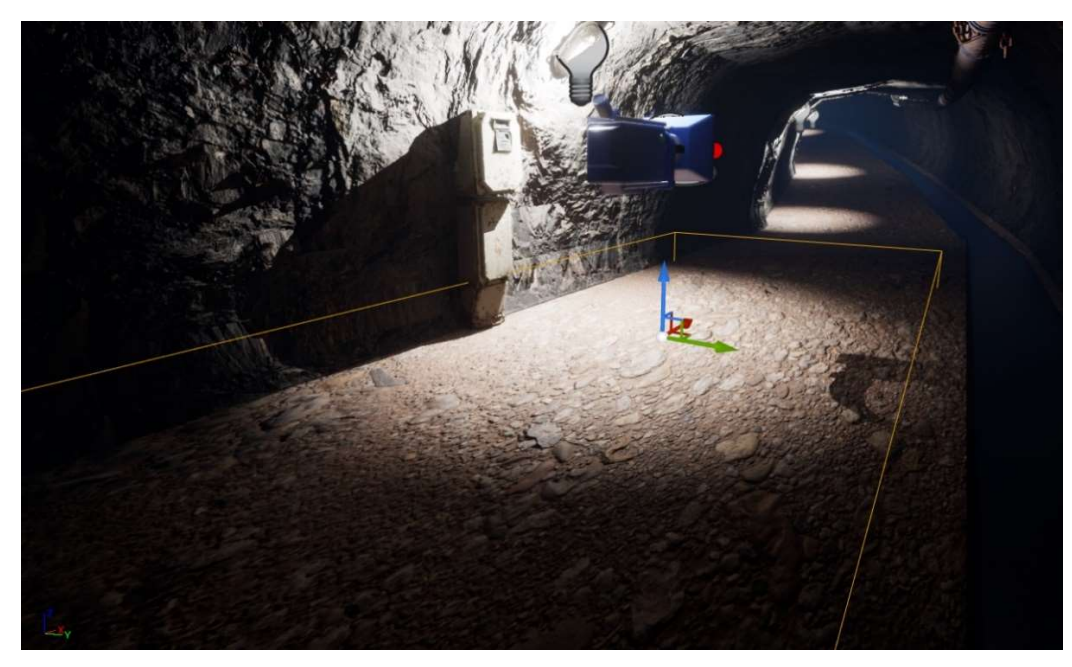

Slika 4-4. Pravokutnik kretanja

Pritiskom na tipku "P" na tipkovnici vidimo zelenu površinu i to je prostor kojim se možemo kretati (slika 4-5.).

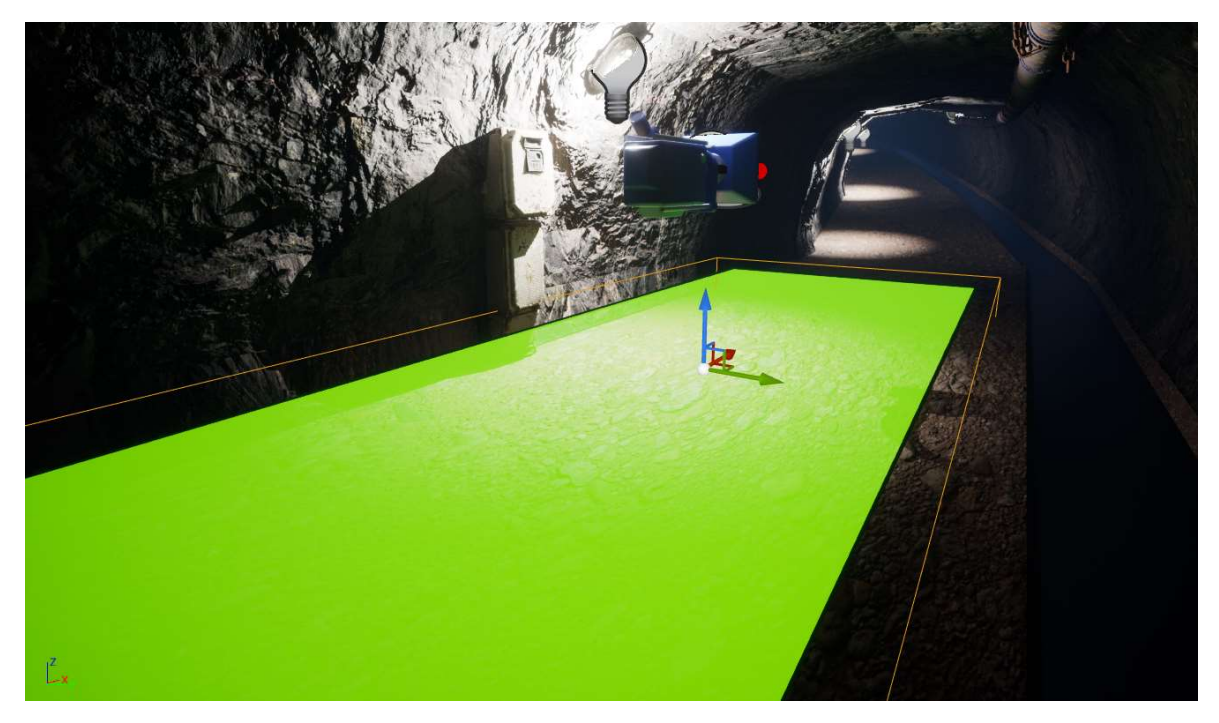

Slika 4-5. Područje kretanja

Projekt je sada spreman za korištenje u VR-u, te je za početak korištenja treba odrabrati:

Alatna traka → Platforms → VR Preview →

U prilozima ovoga rada pokazano je postavljanje i testiranje opreme za potrebe izrade ovoga rada (Prilog 1) te neke od prostorija koje se mogu "posjetiti" korištenjem VR naočala:

- Prostorija u kojoj se trenutno otkopava (Prilog 2)
- Hrpa mješavine ugljena i tla (Prilog 3)
- $\bullet$  Alati (Prilog 4)
- Ormar i bačve (Prilog 5)
- Podgrada u ulaznom hodniku (Prilog 6)

#### ZAKLJUČAK 5.

Cilj ovog diplomskog rada je bio izraditi multimedijalni sadržaj – model jame radi pregledavanja pomoću naočala za virtualnu stvarnost. Takav sadržaj treba omogućiti virtualno kretanje kroz rudnik odnosno njegove hodnike i prostorije te pregledavanje opreme i strojeva, što je i učinjeno. U ovom radu se objašnjava način na koji se to može napraviti pomoću situacijskih karta rudnika, fotografija stanja te računalnog programa Unreal Enigne 5. S ciljem olakšavanja izrade budućih projekata i veće digitalizacije u rudarstvu objašnjena je izrada čitavog modela te upotreba programa za izradu jednostavnih i kompleksnih oblika te njihovo uređivanje i pripremu za prikaz u VR-u.

Rezultati ovoga rada i kreirani sadržaji zbog svojeg zabavnog aspekta namijeni su održivom turizmu i promociji rudarstva. Osim toga, primjena VR-a u ima i brojne prednosti u rudarskom inženjerstvu:

- može uvelike olakšati prostorno shvaćanje inženjerskog projekta u cjelini,
- može poslužiti za bolje planiranje pojedinih faza života rudnika kao što su otvaranje, razrada, dobivanje i zatvaranje odnosno sanacija,
- može olakšati predviđanje nezgoda,
- može pojednostaviti upravljanje uređajima i tehnologijom na daljinu zbog bolje preciznosti i veće sigurnosti u samom radu rudnika.

Računalni programi će u budućnosti biti lakši i inovativniji, a njihova upotreba će olakšati provedbu navedenih radnji u vidu vremenskog trajanja izrade samih projekata. Takva grafička razmjena informacija je cilj napretka, a samim time očituje veću profesionalnost projektanata i otvaranje budućih razvojnih pravaca.

#### 6. LITERATURA

PEŠTEK, A., SARVAN, M. 2020. Putovanje prije putovanja: Marketing virtualne stvarnosti za podršku veće održivosti turizma. Acta turistica, 32(1), str. 39-74.

WEB IZVORI:

BARRIER, R. 2022. What Unreal Engine 5 means for ther game indrustry. URL: https://www.ign.com/articles/what-unreal-engine-5-means-for-the-games-industry (15.08.2022.)

EPIC GAMES, INC. 2022. Unreal Engine 5. URL: https://www.unrealengine.com/en-US/unreal-engine-5 (15.07.2022.)

EPIC GAMES, INC. 2022. Unreal Engine 5. Documentation. URL: https://docs. unrealengine.com/5.0/en-US/ (20.07.2022.)

EPIC GAMES, INC. 2022. Bridge. URL:https://quixel.com/bridge (02.08.2022.)

EPIC GAMES, INC. 2022. About Epic Games. URL: https://www.epicgames.com/site/en-US/about (18.07.2022.)

KUD OŠTRC. 2016. Rudnik sveta barbara. URL: https://www.rudnik.hr/hr (02.11.2022.)

MINISTARTSVO TURIZMA I SPORTA REPUBLIKE HRVATSKE. 2022. Strategija razvoja održivog turizma do 2030. godine. URL: https://mint.gov.hr/UserDocsImages/ 2022\_dokumenti/003\_220721\_ Strategija\_ROT\_nacrt.pdf (02.11.2022.)

PARK PRIRODE MEDVEDNICA. 2019. Rudnik Zrinski. URL: https://www.ppmedvednica.hr/turisticka-ponuda/rudnik-zrinski/ (02.11.2022.)

Prilog 1. Valerijan Kutlić i Grgur Mikulić testiraju opremu na RGNF-u

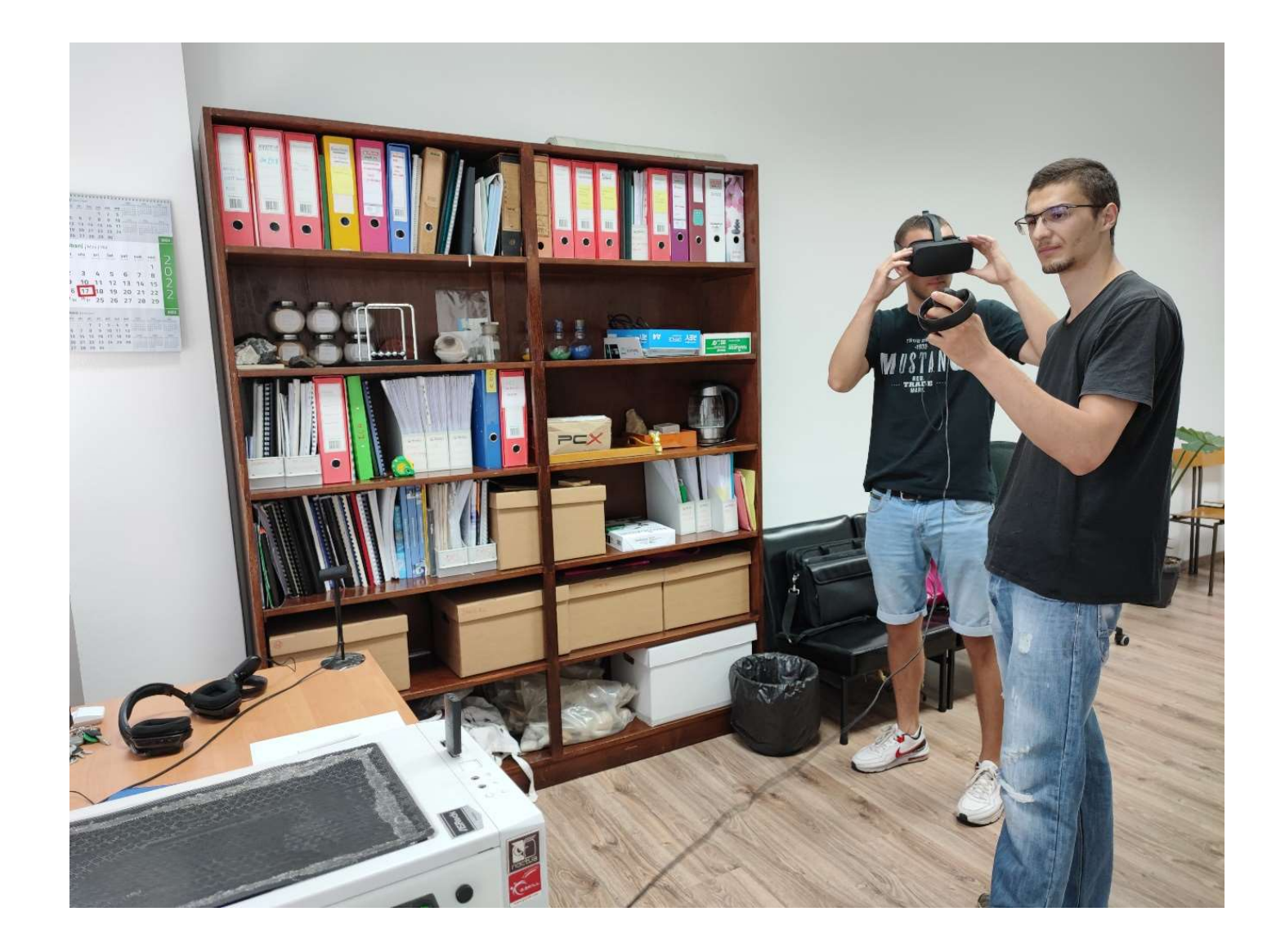

Prilog 2. Prostorija u kojoj se trenutno otkopava

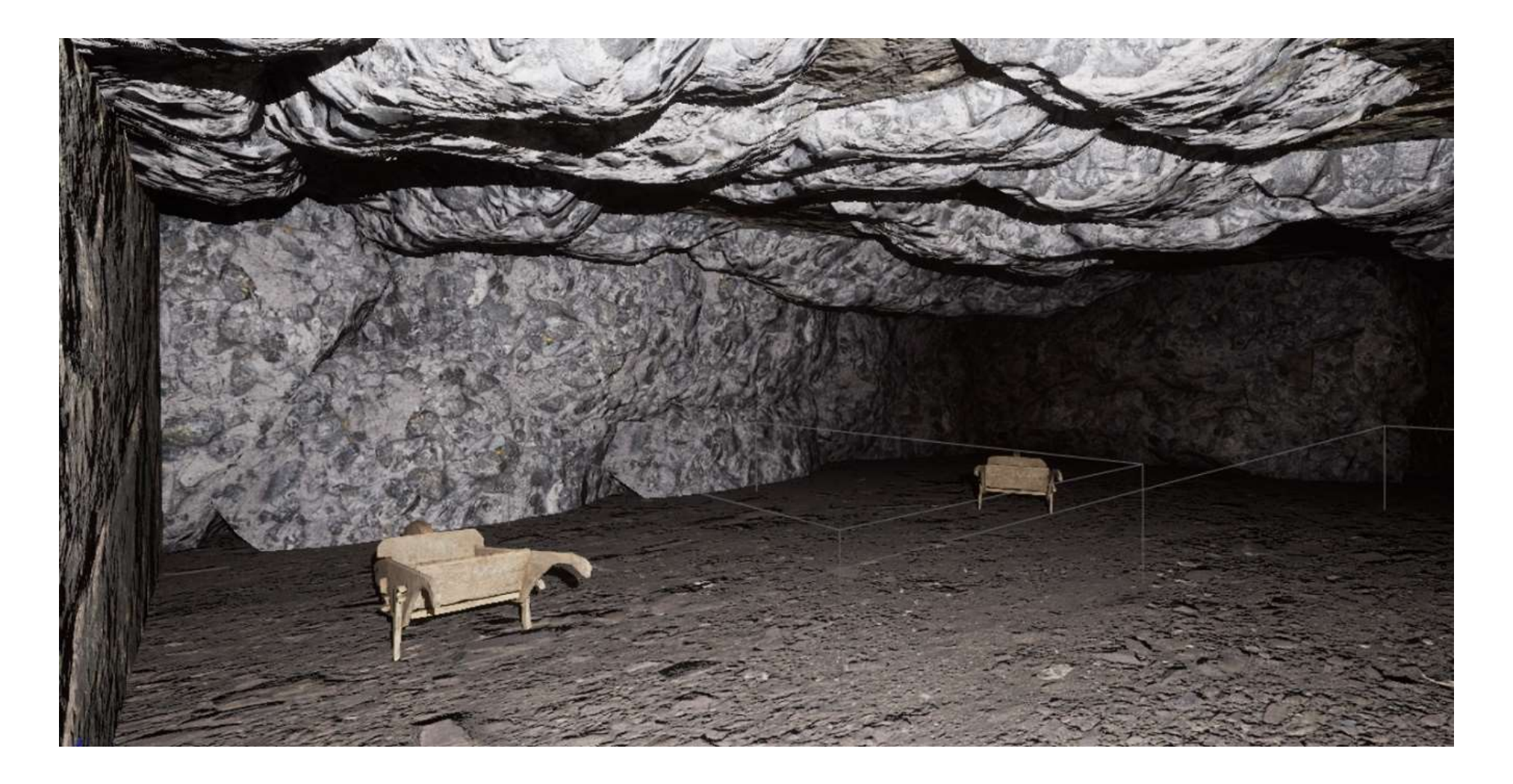

Prilog 3. Hrpa mješavine ugljena i tla

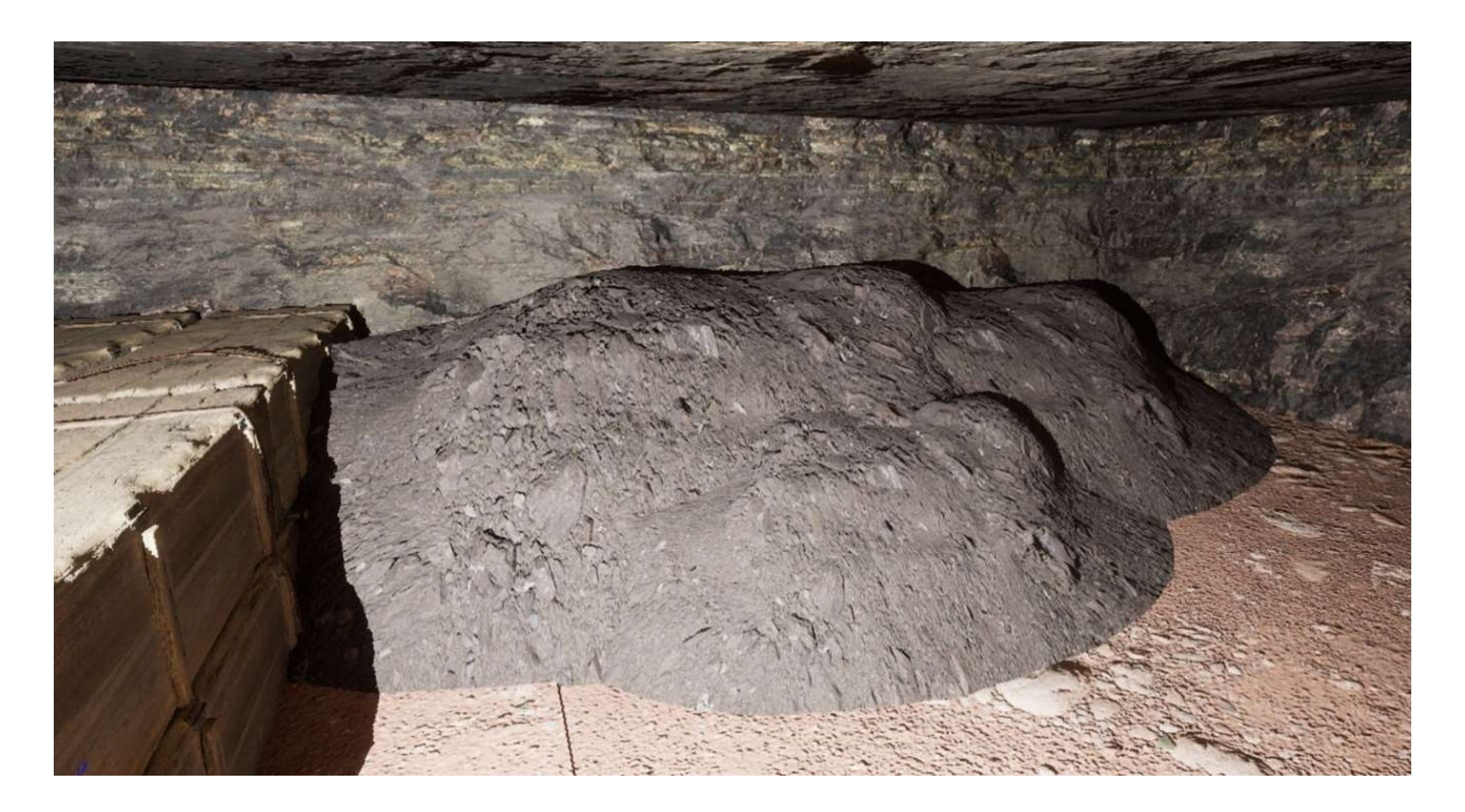

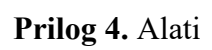

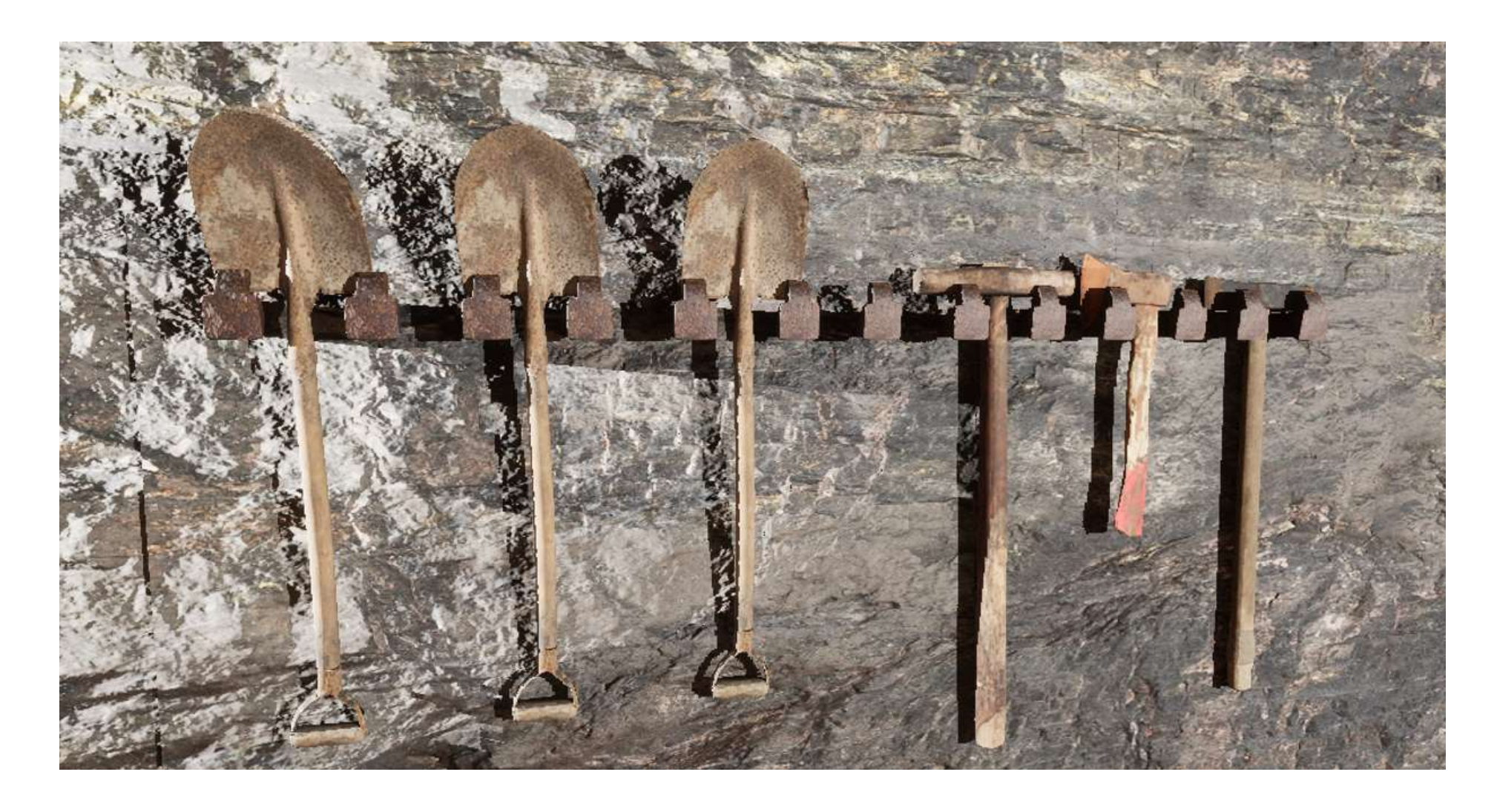

Prilog 5. Ormar i bačve

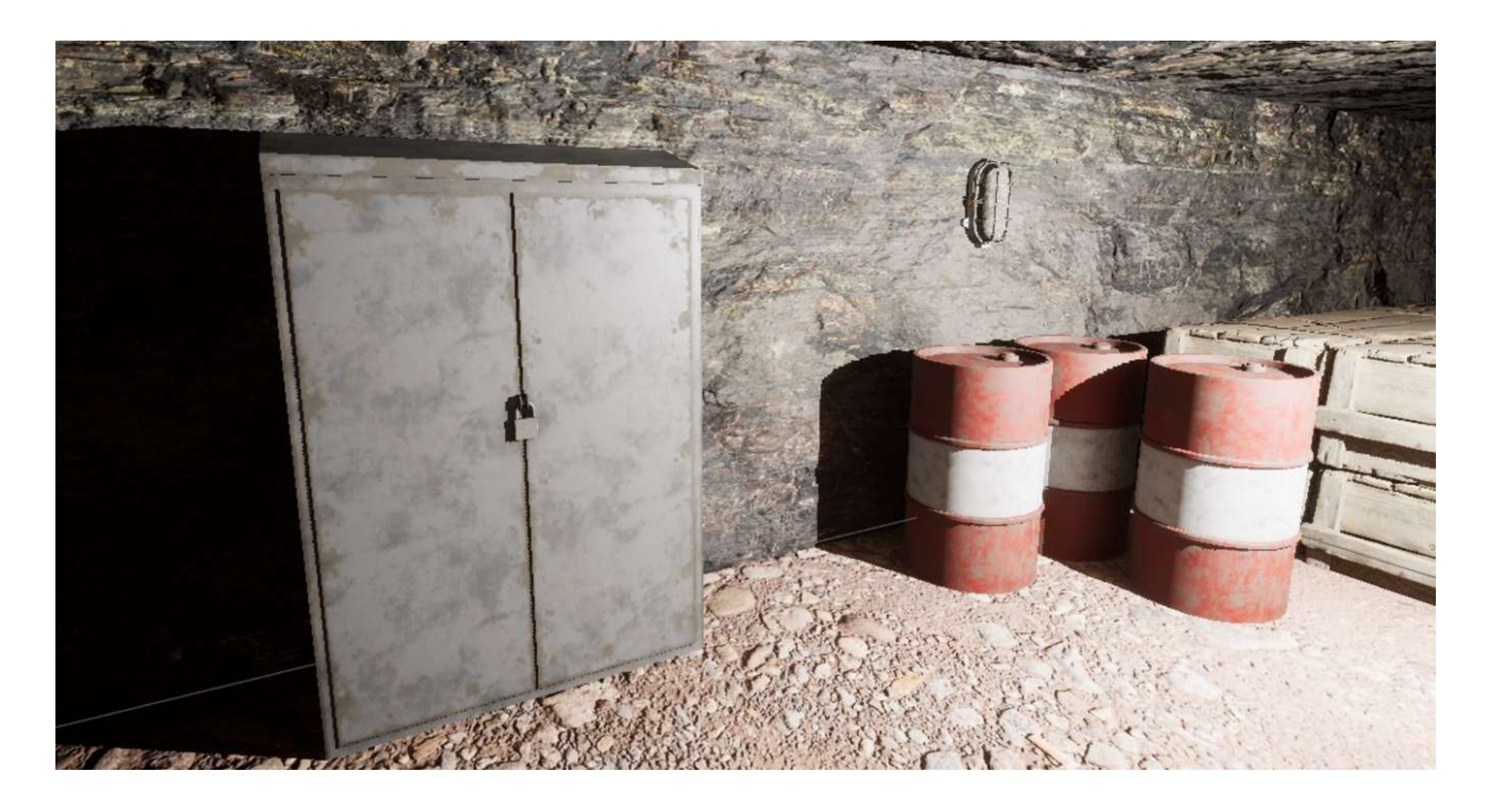

## Prilog 6. Podgrada u ulaznom hodniku

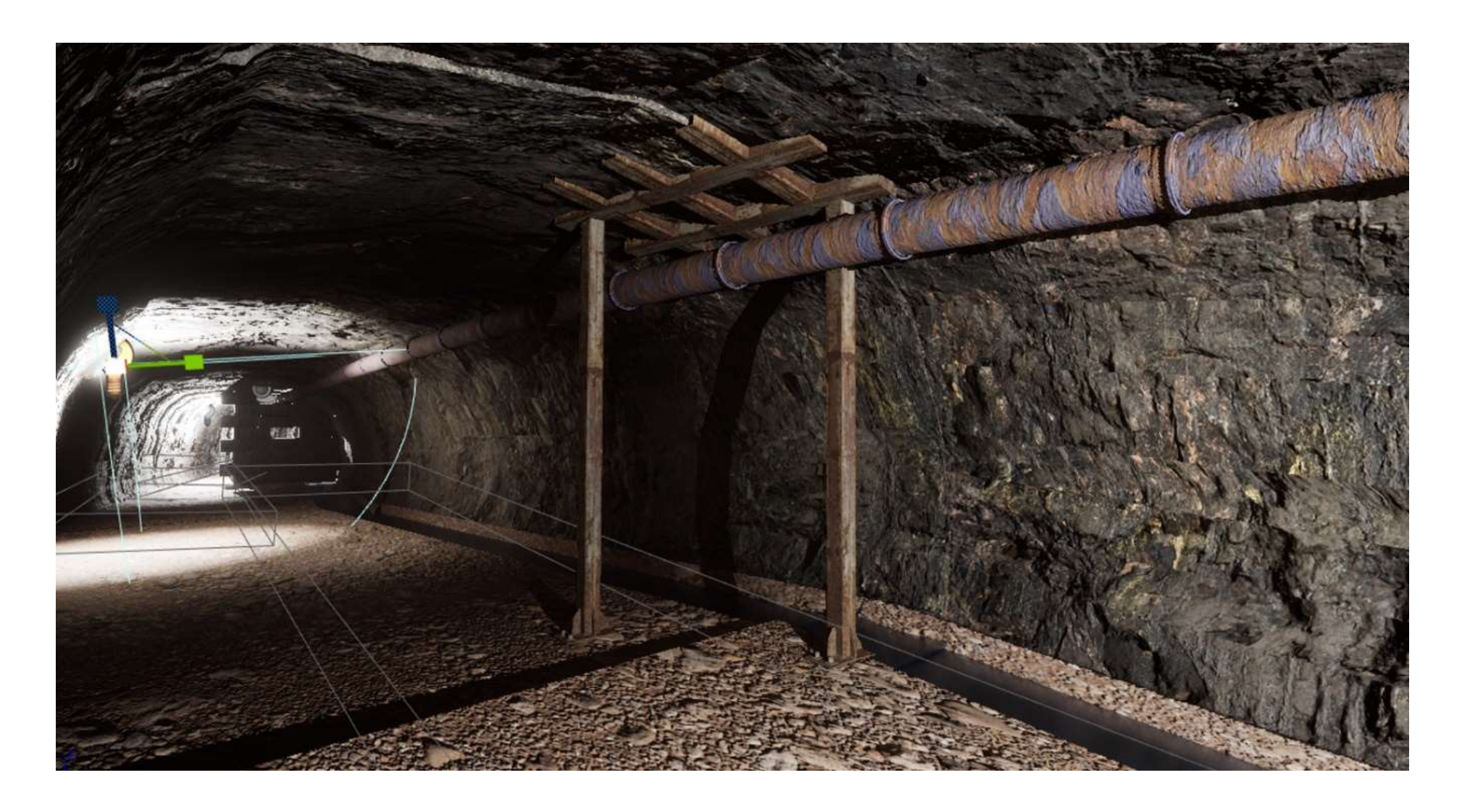